# **JAVA HYPERTOOL**

**Training Manual November 2016**

#### **Document:**

Java HyperTool Training Manual rev.2.0 November 2016

#### **Copyright:**

2016 Ucamco NV, Gent Belgium

All rights reserved. This document may not be reproduced by any means, in whole or in part, without written permission of the copyright owner.

This document supersedes all previous dated versions. The material in this document is subject to change without notice.

No responsibility is assumed for any errors, which may appear in this document, neither for its use.

#### **Trademarks:**

All product names cites are trade names or registered trademarks of their respective owners.

#### **For more information, contact:**

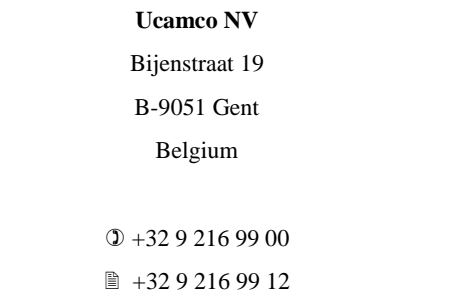

**Email**: [hypertool@ucamco.com](mailto:hypertool@ucamco.com)

**Web Site**: [http://www.ucamco.com](http://www.ucamco.com/)

### Table of Contents

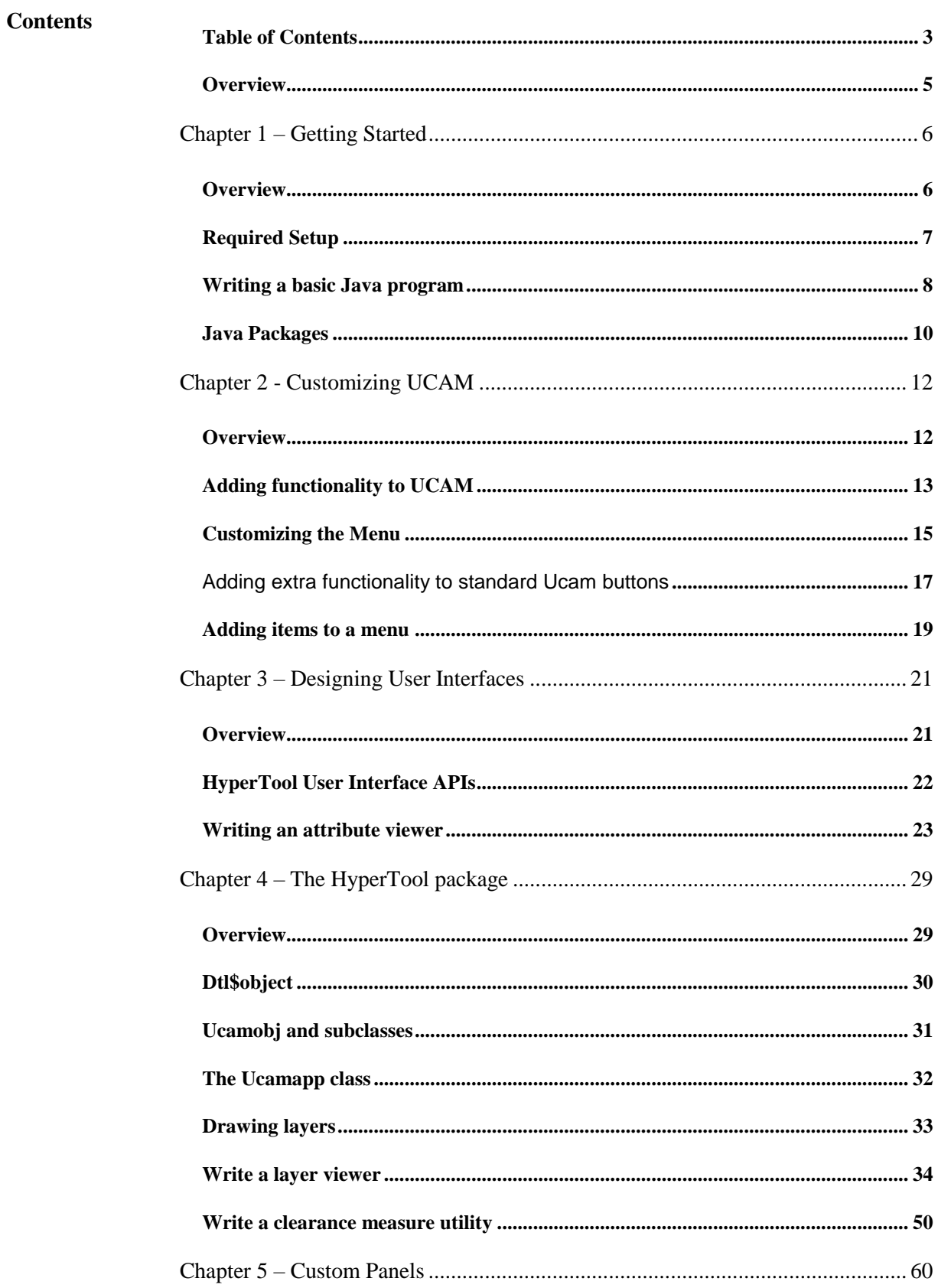

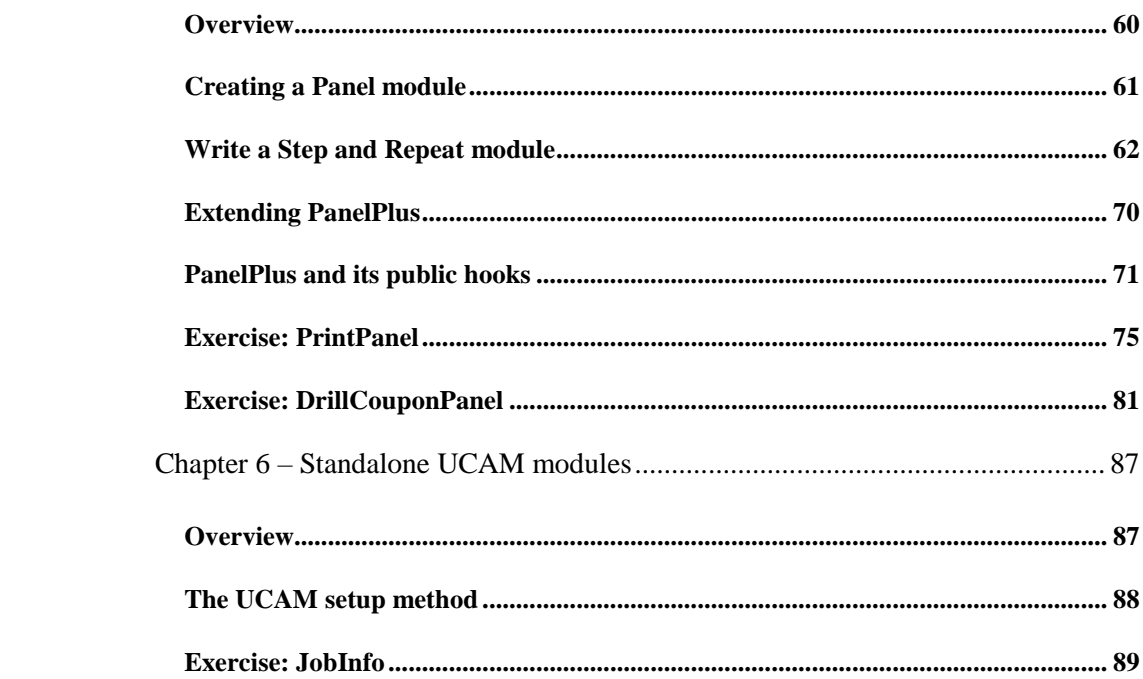

# Java HyperTool Training Manual

### Overview

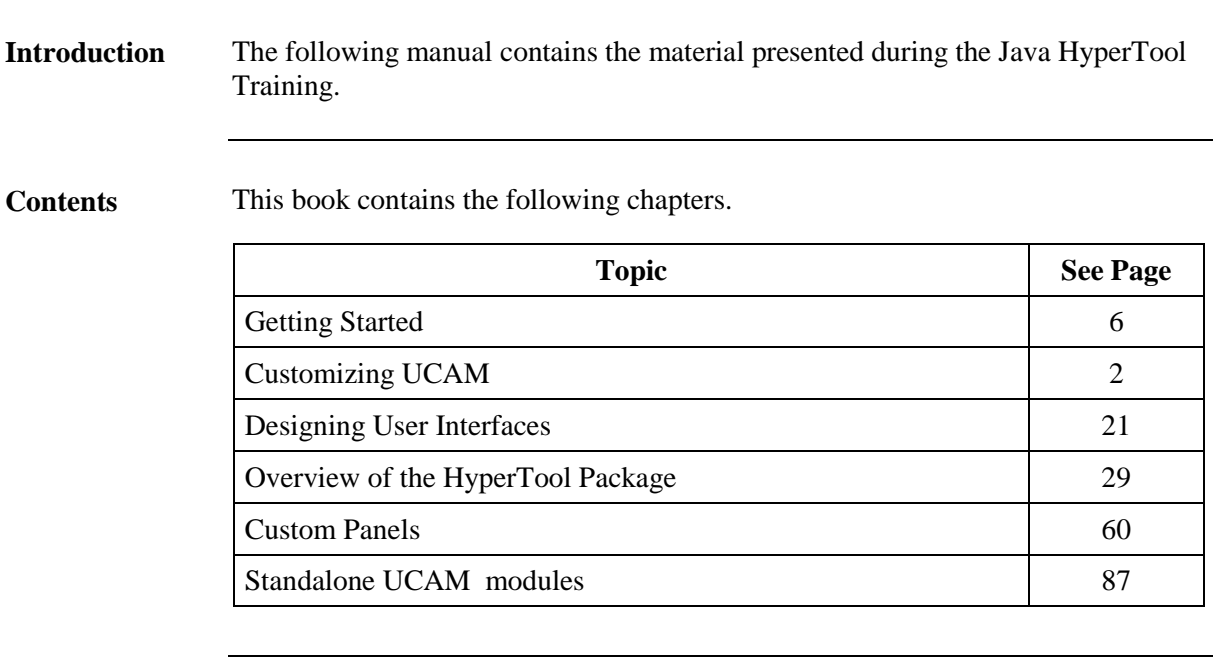

# Chapter 1 – Getting Started

### Overview

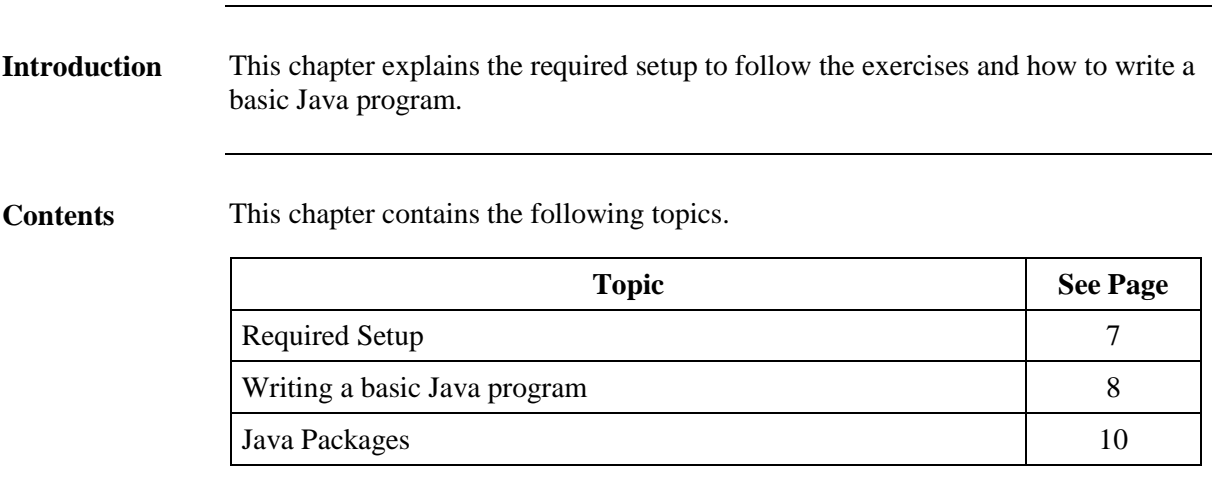

# Required Setup

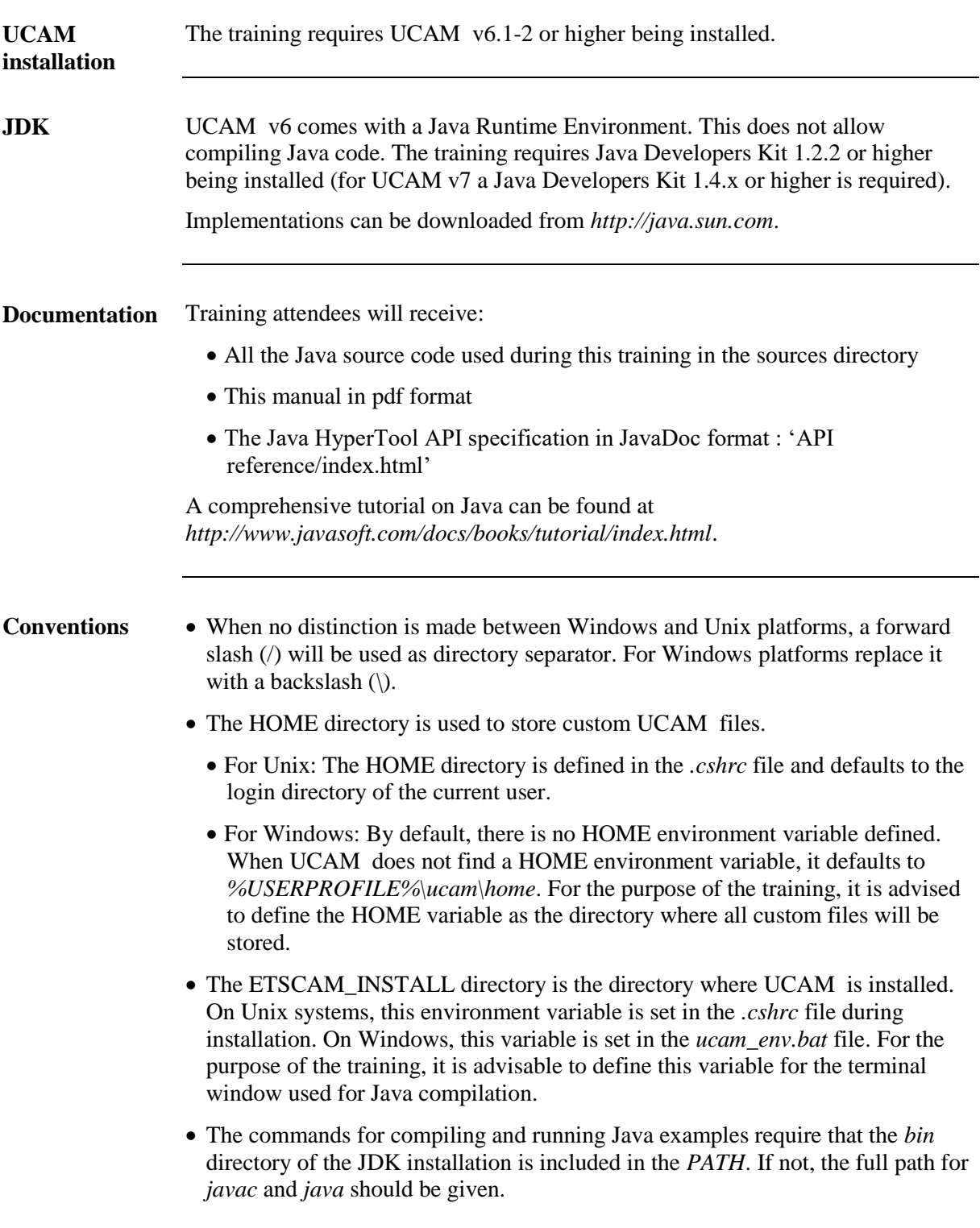

#### Writing a basic Java program

Create a simple method that prints out "Hello World !" on the terminal window. */\* \* HelloWorld.java \* \* Copyright (c) 2016 Ucamco NV All rights reserved. \*/ /\*\* \* Basic Java application. Prints out "Hello World !". \*/* public class HelloWorld {  *// Main method required to start up as a standalone application. // Calls the sayHello() method.* public static void main(String[] args) { sayHello(); }  *// Functional block for the application. // Prints out "Hello World !".* public static void sayHello() { System.out.println("Hello World !"); } } Store the file as *sources/HelloWorld.java* in the HOME directory. From the HOME directory, run the Java compiler. • For Unix : **javac –d \$HOME sources/HelloWorld.java** For Windows : **javac –d %HOME% sources\HelloWorld.java** A class *HelloWorld.class* is now created in the HOME directory. **Task The code Compile the code**

### Writing a basic Java program, *Continued*

From the HOME directory start the Java virtual machine with the resulting class: **java HelloWorld** The output *Hello World !* appears in the terminal window. **Run the application**

# Java Packages

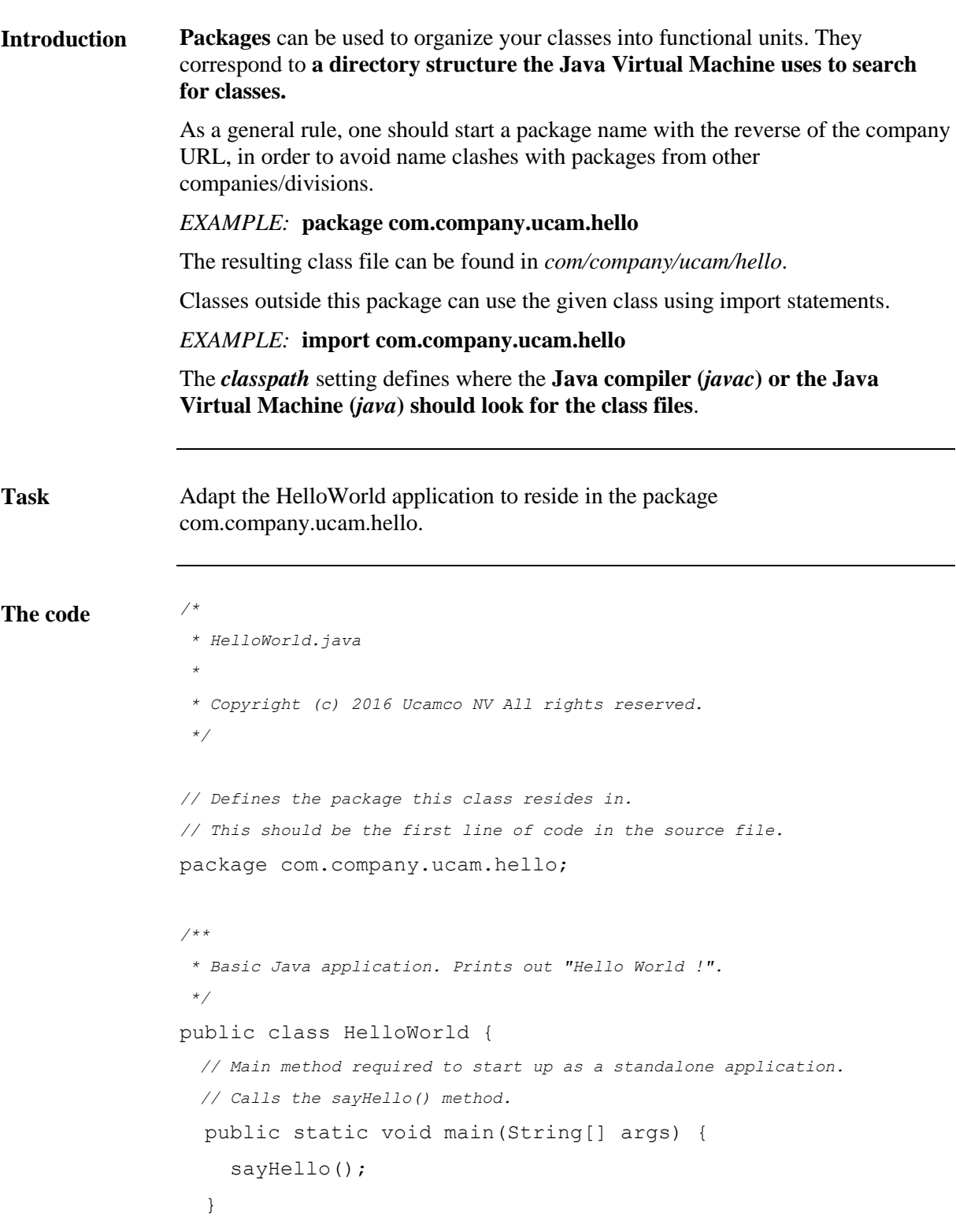

# Java Packages, *Continued*

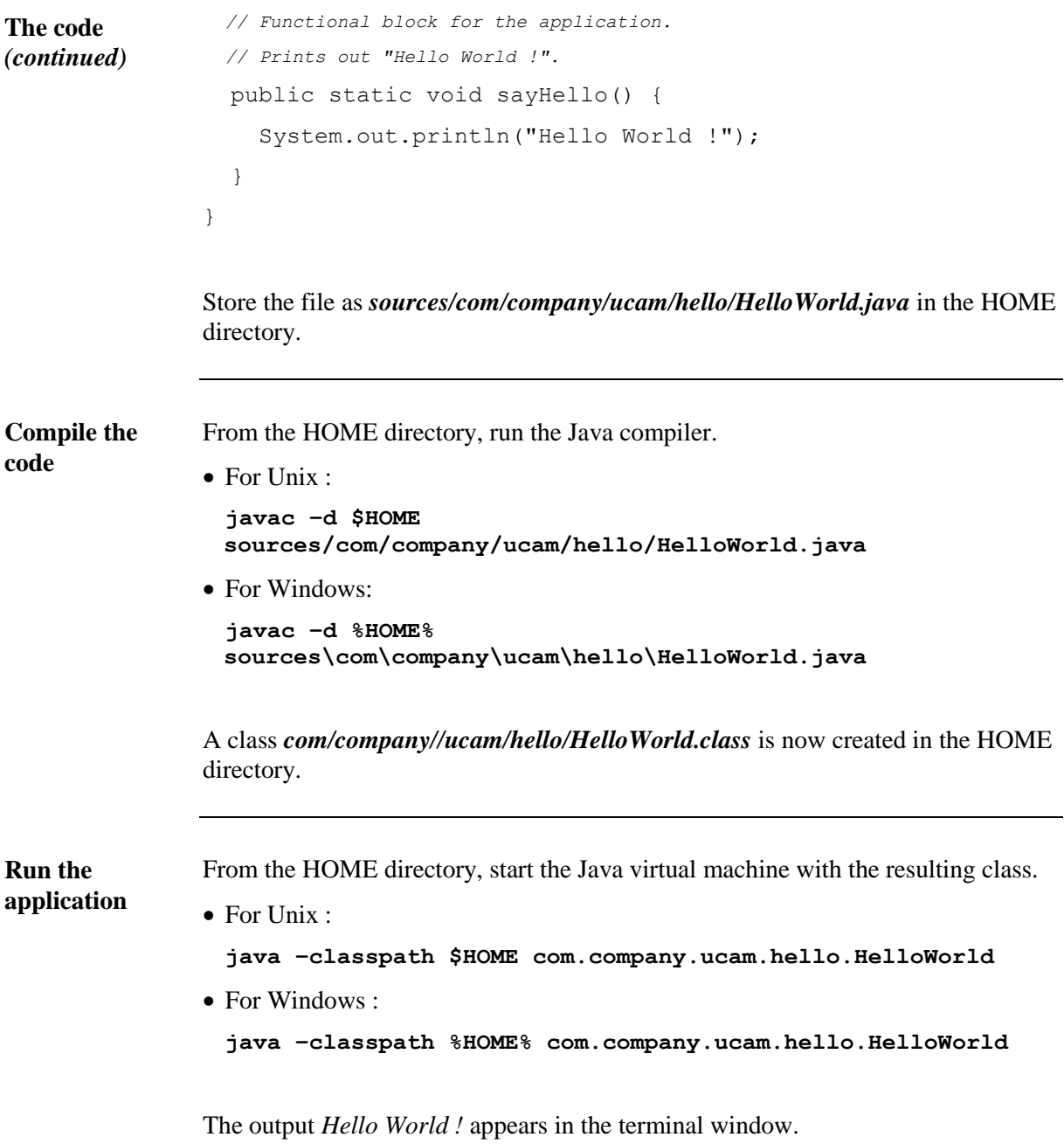

# Chapter 2 - Customizing UCAM

### Overview

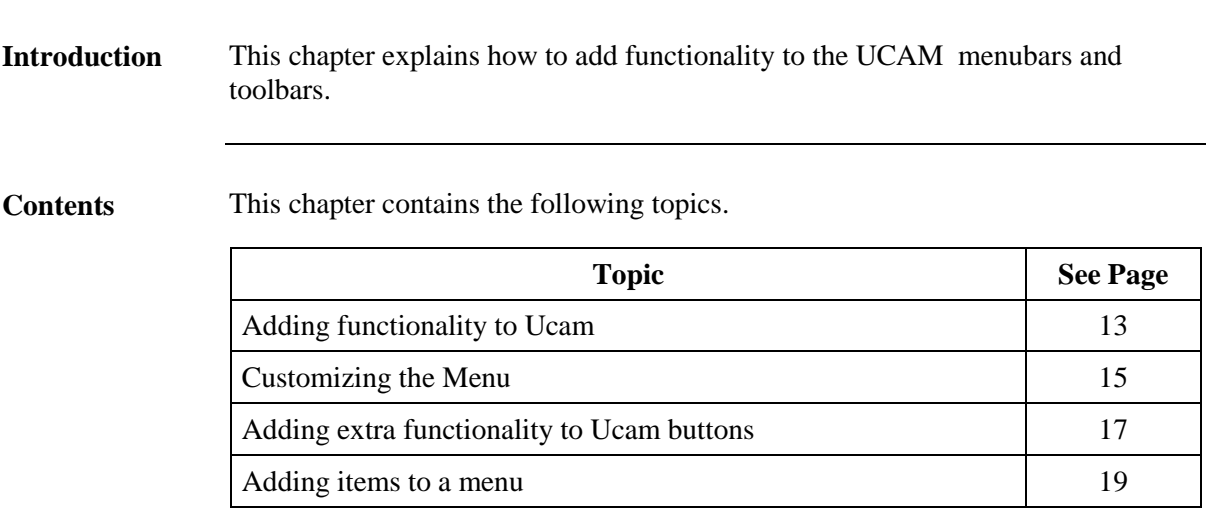

# Adding functionality to UCAM

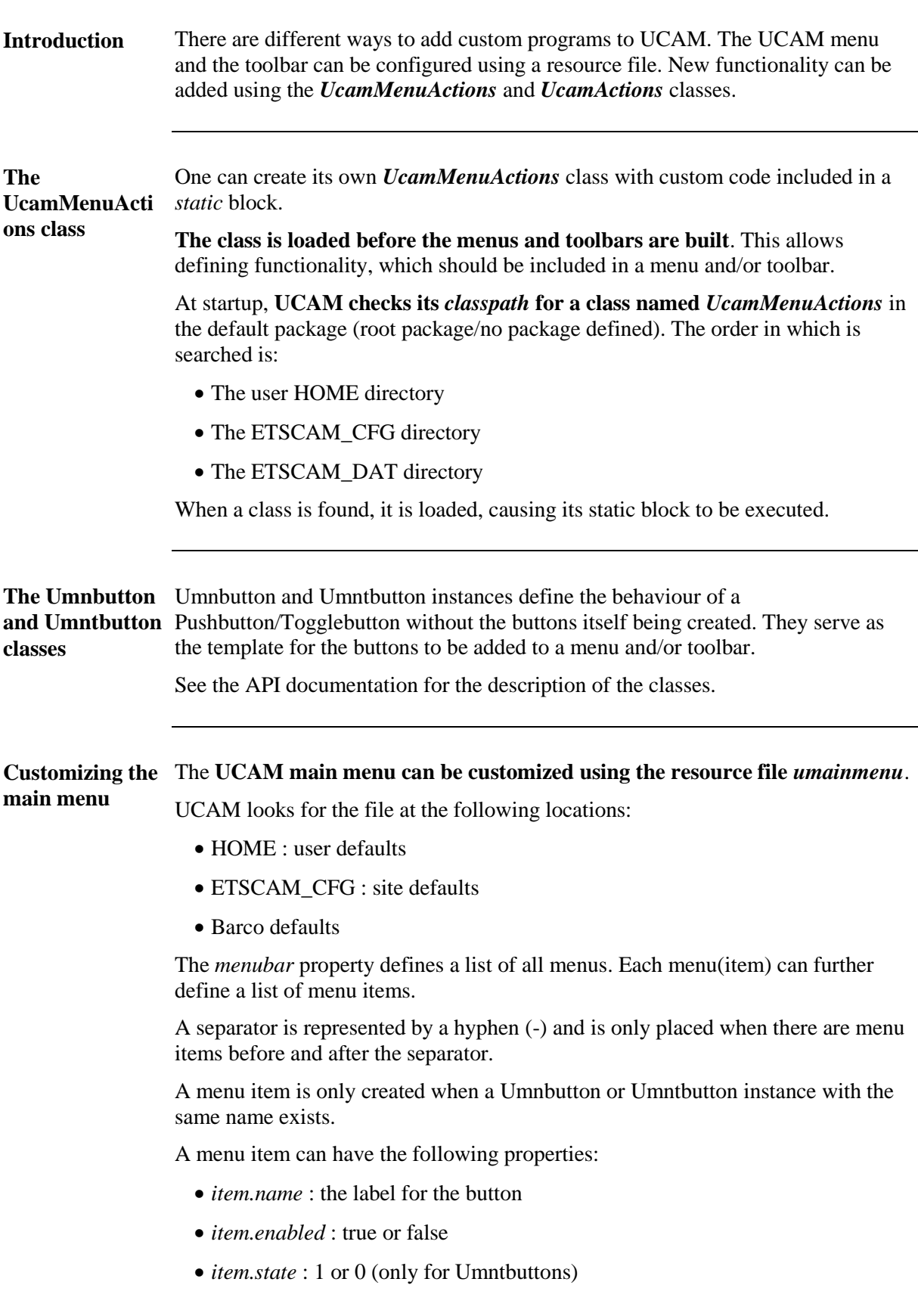

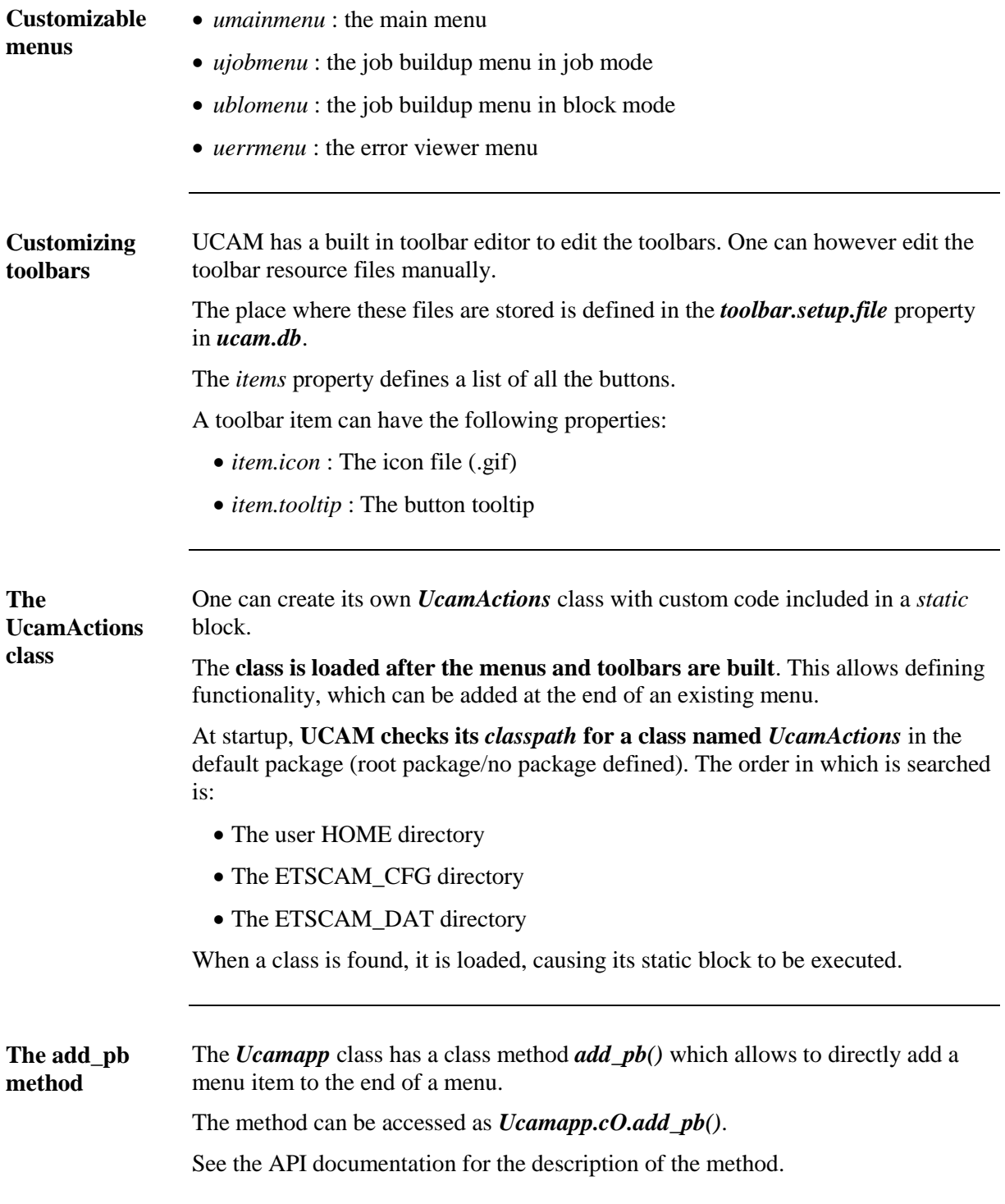

### Customizing the Menu

**Task**

Add the *Hello World* functionality to a new item in the *HyperTool* menu, using the UcamMenuActions class.

```
/*
                  * UcamMenuActions.java
                  *
                  * Copyright (c) 2016 Ucamco NV All rights reserved.
                  */
                 // Allows to locate the HelloWorld class.
                 import com.company.ucam.hello.*;
                 // Standard Ucam packages.
                 import com.barco.ets.ucam.dtl.*;
                 import com.barco.ets.ucam.ui.*;
                 import com.barco.ets.ucam.hypertool.*;
                 /**
                  * Class loaded by Ucam.
                  * Only its static block is executed.
                  */
                public class UcamMenuActions {
                   // Static block executed when the class is loaded.
                    static {
                     // Action to associate with the Umnbutton.
                     // Its action() method is executed when the button
                     // is clicked.
                     // Calls the sayHello() method from the
                     // com.company.ucam.hello.HelloWorld class.
                     Ucamaction act = new Ucamatan() {
                         public void action() {
                           HelloWorld.sayHello();
                         }
                      };
The code
```
#### Customizing the Menu, *Continued*

```
 // Create a new Umnbutton named 'Hello'.
                      // The name can be used in the menu and toolbar resource files.
                      new Umnbutton("Hello", act);
                    }
                 }
                 Store the file as sources/UcamMenuActions.java in the HOME directory.
                 From the HOME directory, run the Java compiler.
                  For Unix :
                   javac –d $HOME –classpath 
                  $HOME:$ETSCAM_INSTALL/ucam/classes/ucam.jar 
                  sources/UcamMenuActions.java
                 • For Windows:
                   javac –d %HOME% –classpath 
                  %HOME%;%ETSCAM_INSTALL%\ucam\classes\ucam.jar 
                  sources\UcamMenuActions.java
                 A class UcamMenuActions.class is now created in the HOME directory.
The umainmenu Copy the umainmenu file from ETSCAM_CFG or
                 ETSCAM_INSTALL/classes/resources to the HOME directory if it is not there yet.
                 In the umainmenu file, edit the line defining the HyperTool menu as follows:
                 hypertool menu : hypertool grab Hello
                 Start UCAM.
                 A Hello item was added to the Hypertool menu.
                 Select the Hello item.
                 The output Hello World ! appears in the terminal window.
The code
(continued)
Compile the 
code
resource file
Run the 
application
```
#### **Task**

Add the *Hello World* functionality to the SmartStart button called tb\_job\_input.

```
/*
                  * UcamMenuActions.java
                  *
                  * Copyright (c) 2016 Ucamco All rights reserved.
                  */
                  // Allows to locate the HelloWorld class.
                  import com.company.ucam.hello.*;
                  // Standard Ucam packages.
                  import com.barco.ets.ucam.dtl.*;
                  import com.barco.ets.ucam.ui.*;
                  import com.barco.ets.ucam.hypertool.*;
                  import java.awt.event.* ;
                  /**
                  * Class loaded by Ucam.
                  * Only its static block is executed.
                  */
                  public class UcamMenuActions {
                  // Static block executed when the class is loaded.
                  static {
                  ActionListener myAction = new ActionListener() {
                  public void actionPerformed(ActionEvent e) {
                  HelloWorld.sayHello();
                  }
                  };
                  Ucamapp.cO.addCustomAction("tb_job_input", myAction);
                  }
                  }
                  Store the file as sources/UcamMenuActions.java in the HOME directory.
The code
```
#### , *Continued*

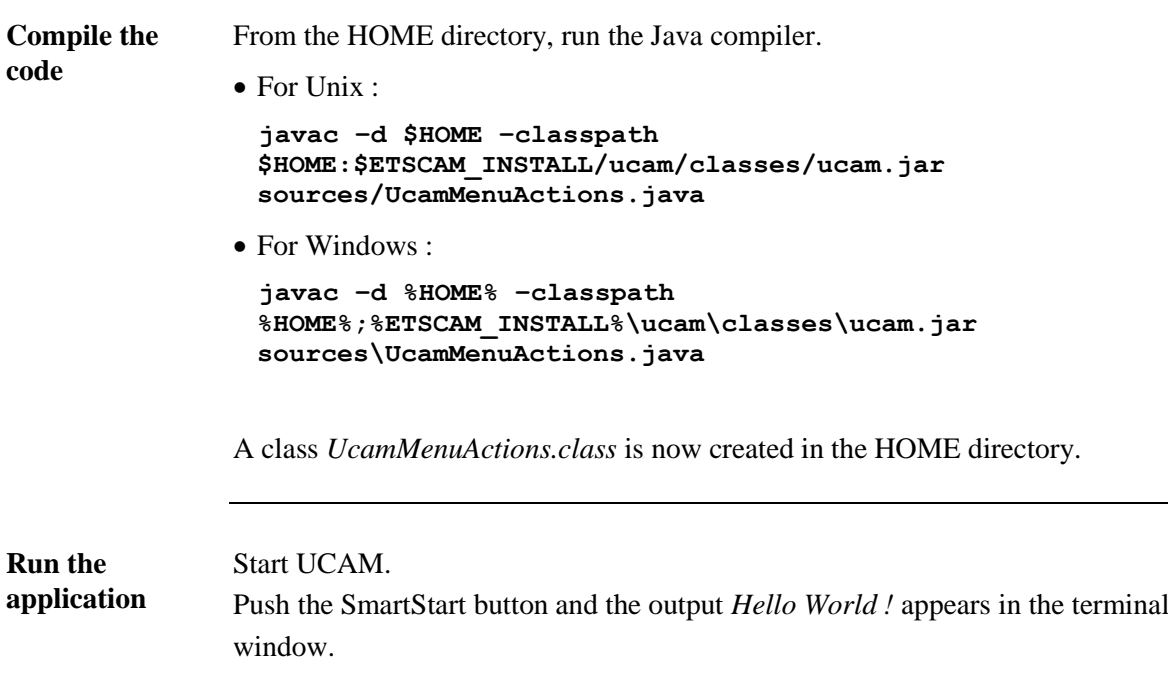

#### Adding items to a menu

**Task**

Add the *Hello World* functionality to a new item in the 'HyperTool' menu, using the UcamActions class.

```
/*
                  * UcamActions.java
                  *
                  * Copyright (c) 2016 Ucamco NV All rights reserved.
                  */
                 // Allows to locate the HelloWorld class.
                 import com.company.ucam.hello.*;
                 // Standard Ucam packages.
                 import com.barco.ets.ucam.dtl.*;
                 import com.barco.ets.ucam.ui.*;
                 import com.barco.ets.ucam.hypertool.*;
                 /**
                  * Class loaded by Ucam.
                  * Only its static block is executed.
                  */
                public class UcamActions {
                   // Static block executed when the class is loaded.
                    static {
                     // Action to associate with the menu item.
                     // Its action() method is executed when the button
                     // is clicked.
                      // Calls the sayHello() method from the
                     // com.company.ucam.hello.HelloWorld class.
                      Ucamaction act = new Ucamaction() {
                         public void action() {
                           HelloWorld.sayHello();
                         }
                      };
The code
```
### Adding items to a menu, *Continued*

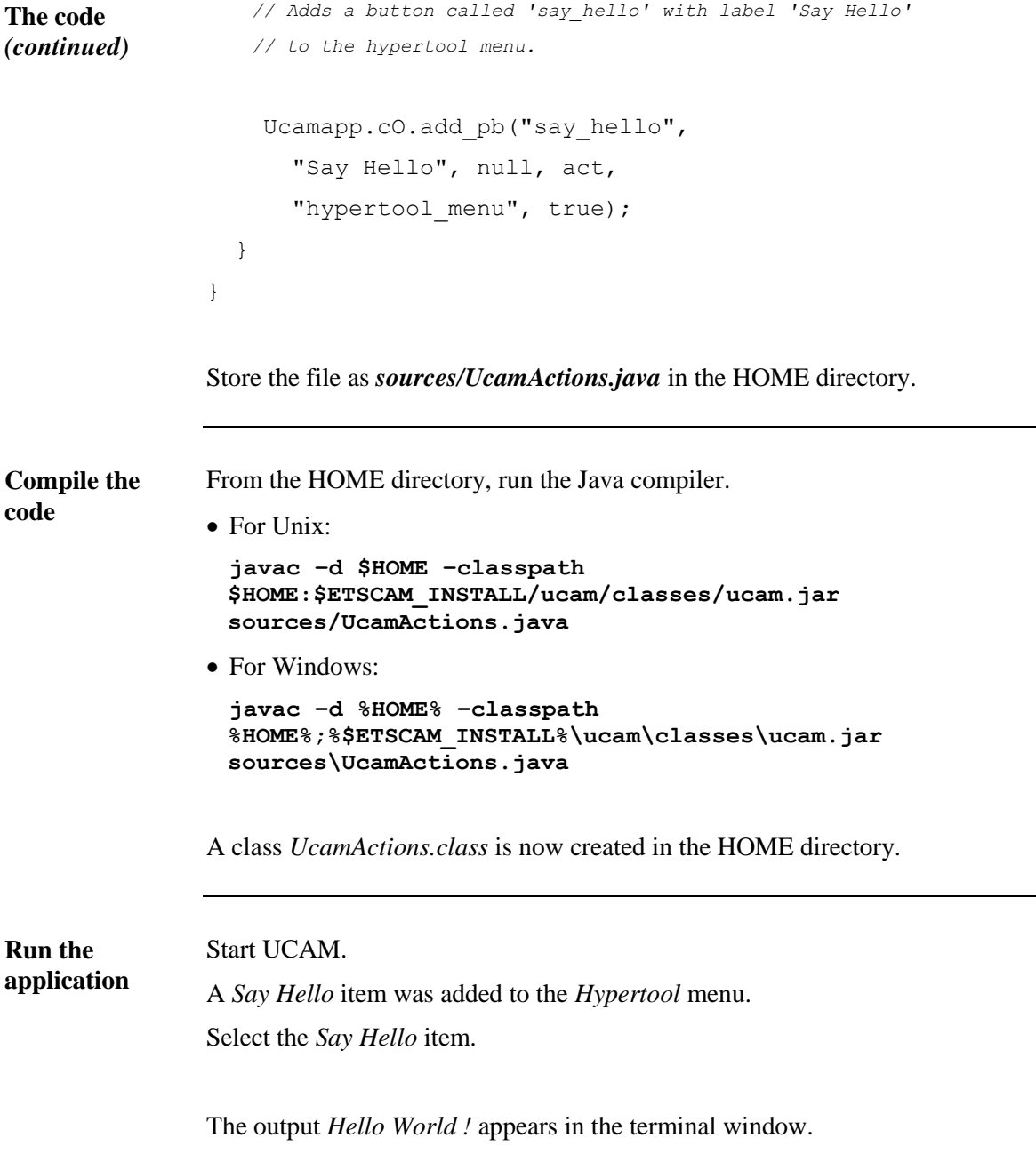

# Chapter 3 – Designing User Interfaces

### Overview

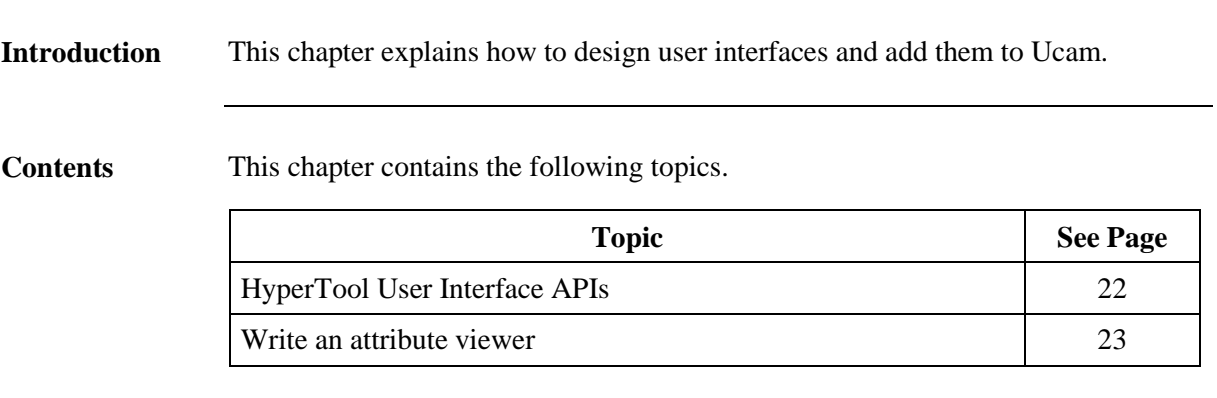

# HyperTool User Interface APIs

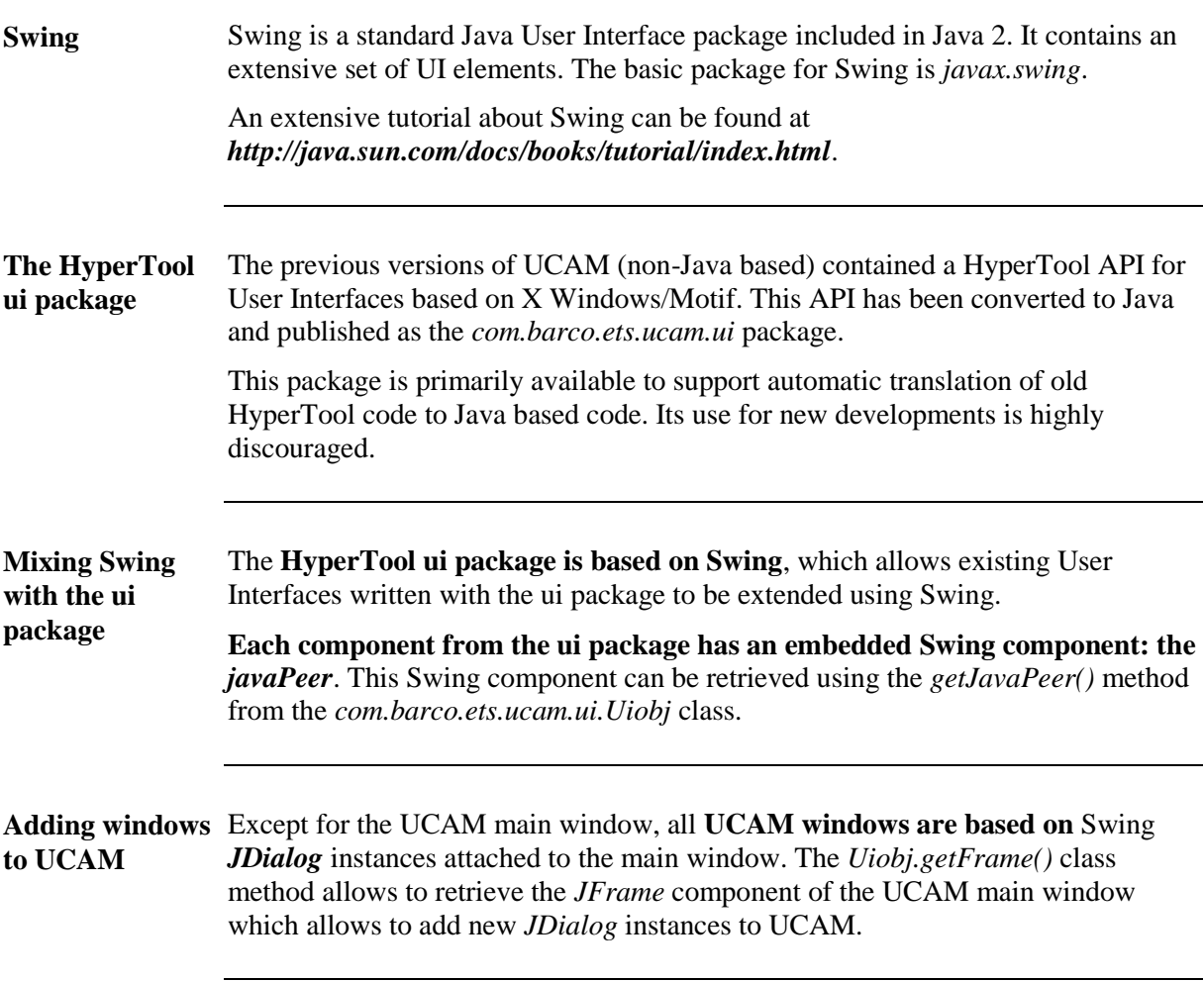

### Writing an attribute viewer

```
Write an application, which displays a window containing a table with all the 
                 attributes of the current Job.
                 Add two buttons:
                  • Refresh to update the attribute table
                  • Cancel to close the window
                 The functionality should be callable from a menu item in the HyperTool menu.
                 /*
                  * JobAttributeLister.java
                  *
                  * Copyright (c) 2016 Ucamco NV All rights reserved.
                  */
                 // Defines the package this class resides in.
                 // This should be the first line of code in the source file.
                package com.company.ucam.attributes;
                 // Standard Ucam packages.
                 import com.barco.ets.ucam.dtl.*;
                 import com.barco.ets.ucam.ui.*;
                 import com.barco.ets.ucam.hypertool.*;
                 // Additional User Interface packages needed.
                 import javax.swing.*;
                 import java.awt.*;
                 import java.awt.event.*;
                 import javax.swing.border.*;
                 import javax.swing.table.*;
                 import javax.swing.event.*;
Task
The code
```

```
/**
                 * Implements a JDialog which displays all the attributes
                 * of the current job in a JTable.
                 */
                public class JobAttributeLister extends JDialog {
                // Only one dialog can be created. Once created, it is
                   // recycled for later use.
                   private static JobAttributeLister dialog = null;
                   // The model used to store the attribute data in.
                   private DefaultTableModel model;
                   // Constructs a new dialog window and initializes all
                   // values.
                   public JobAttributeLister() {
                     // Creates and initializes the JDialog with the
                     // Ucam main window as parent and 'Job Attributes'
                     // as title.
                     super(Uiobj.getFrame(), "Job Attributes");
                      getContentPane().setLayout(new BorderLayout());
                      ((JPanel)getContentPane()).setBorder(new EmptyBorder(5, 
                        5, 5, 5));
                     // The data for the table is stored in the model,
                     // which is initialized with 2 columns.
                     model = new DefaultTableModel(new Object[0][0], new 
                        Object[] {"Name", "Value"});
                     JTable table = new JTable(model);
                      table.setAutoResizeMode(JTable.AUTO_RESIZE_OFF);
                     // Add the table to the center of the dialog.
                     // The table will resize together with the dialog.
                      getContentPane().add(new JScrollPane(table), 
                        BorderLayout.CENTER);
The code
(continued)
```

```
 // Create a panel to display the control buttons.
                     JPanel buttonPanel = new JPanel(new GridLayout(1, 2, 5, 
                        5));
                     buttonPanel.setBorder(new EmptyBorder(5, 0, 0, 0));
                     // The refresh button.
                     JButton button = new JButton("Refresh");
                     button.addActionListener(new ActionListener() {
                        public void actionPerformed(ActionEvent e) {
                          refresh();
                        }
                     });
                     buttonPanel.add(button);
                     // The cancel button.
                     button = new JButton("Cancel");
                     button.addActionListener(new ActionListener() {
                        public void actionPerformed(ActionEvent e) {
                          dialog.hide();
                        }
                     });
                     buttonPanel.add(button);
                     getContentPane().add(buttonPanel, BorderLayout.SOUTH);
                    // Resize the dialog to its preferred size.
                     pack();
                   }
                   /**
                    * Reloads the attributes from the current job and
                    * stores them in the table.
                    * Called when opening the dialog or pressing the
                    * refresh button.
                    */
The code
(continued)
```

```
 public void refresh() {
                    // Do nothing when there is no current job.
                     if (Ucamv6.ucam_job == null) {
                       return;
                     }
                    // Retrieve all the attributes.
                    Uobjattrlist attrList = Ucamv6.ucam job.attributes();
                     Uattrobj attr;
                     Object[][] values = new Object[attrList.used()][2];
                    for (int i = 1; i \leq attrList.used(); ++i) {
                       attr = (Uattrobj)attrList.at(i);
                      if (attr != null) {
                         values[i - 1][0] = \text{attr.name});
                         values[i - 1][1] = attr.value();
                        }
                     }
                    // Update the model.
                     model.setDataVector(values, new Object[] {"Name", 
                        "Value"});
                   }
                   /**
                    * Refreshes and shows the window.
                    * Called when the menu item is selected.
                   */
                   public static void showDialog() {
                    // Create a new dialog when needed.
                     if (dialog == null) {
                      dialog = new JobAttributeLister();
                     }
The code
(continued)
```
}

**The code** *(continued)*

```
 dialog.refresh();
   dialog.show();
 }
```
Store the file as *sources/com/company/ucam/attributes/JobAttributeLister.java* in the HOME directory.

```
/*
 * UcamActions.java
 *
 * Copyright (c) 2016 Ucamco NV All rights reserved.
 */
// Allows to locate the JobAttributeLister class.
import com.company.ucam.attributes.*;
// Standard Ucam packages.
import com.barco.ets.ucam.dtl.*;
import com.barco.ets.ucam.ui.*;
import com.barco.ets.ucam.hypertool.*;
/**
 * Class loaded by Ucam.
 * Only its static block is executed.
 */
public class UcamActions {
  // Static block executed when the class is loaded.
   static {
    // Action to associate with the menu item.
    // Its action() method is executed when the button is clicked.
    // Calls the showDialog() method from the
     // com.company.ucam.attributes.JobAttributeLister class.
```

```
 Ucamaction act = new Ucamaction() {
                        public void action() {
                          JobAttributeLister.showDialog();
                        }
                      };
                     // Adds a button called 'show_attributes' with label
                     // 'Show Attributes' to the hypertool menu.
                     Ucamapp.cO.add pb("show attributes",
                        "Show Attributes", null, act,
                       "hypertool menu", false);
                   }
                }
                Store the file as sources/UcamActions.java in the HOME directory.
                From the HOME directory, run the Java compiler.
                • For Unix:
                  javac –d $HOME –classpath 
                  $HOME:$ETSCAM_INSTALL/ucam/classes/ucam.jar
                  sources/com/company/ucam/attributes/JobAttributeLister.java 
                  sources/UcamActions.java
                • For Windows:
                  javac –d %HOME% –classpath 
                  %HOME%;%ETSCAM_INSTALL%\ucam\classes\ucam.jar
                  sources\com\company\ucam\attributes\JobAttributeLister.java 
                  sources\UcamActions.java
                The classes com/company/ucam/attributes/JobAttributeLister.class and 
                UcamActions.class are now created in the HOME directory.
                Start UCAM.
                A Show Attributes item was added to the Hypertool menu.
                Open a job.
                Select the Show Attributes item.
                A new window pops up showing the attributes for the job.
The code
(continued)
Compile the 
code
Run the 
application
```
# Chapter 4 – The HyperTool package

### Overview

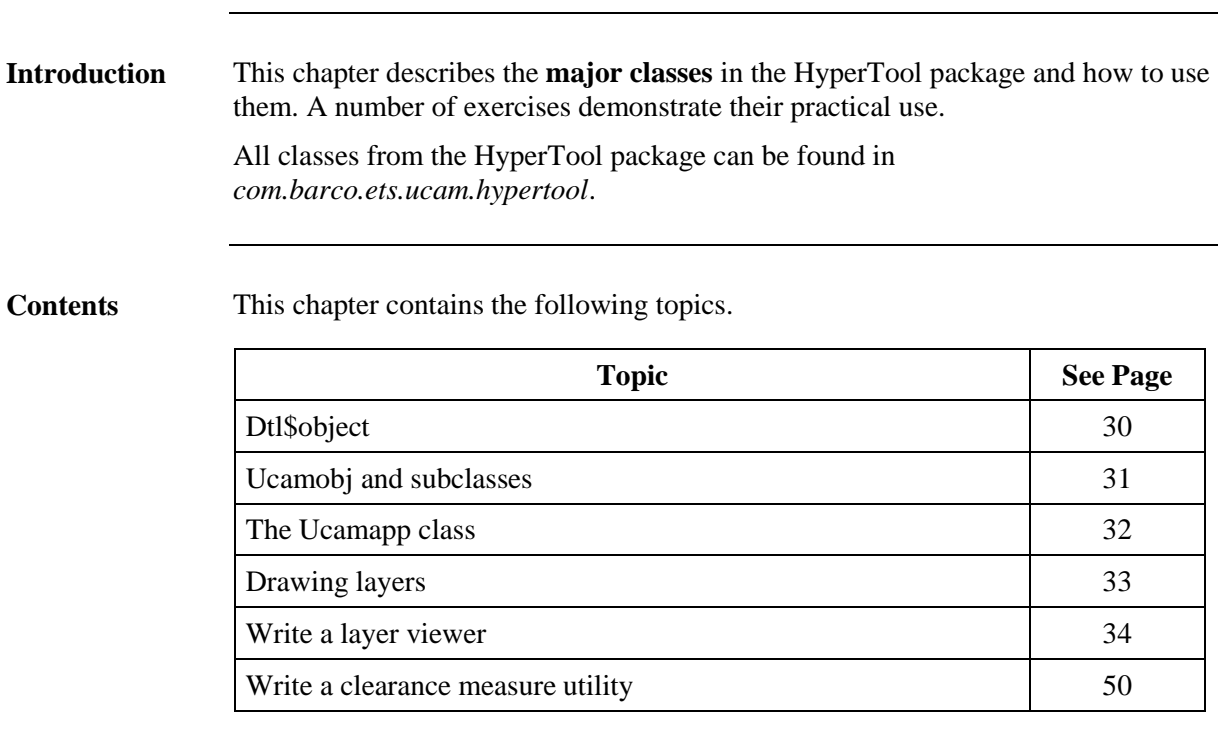

# Dtl\$object

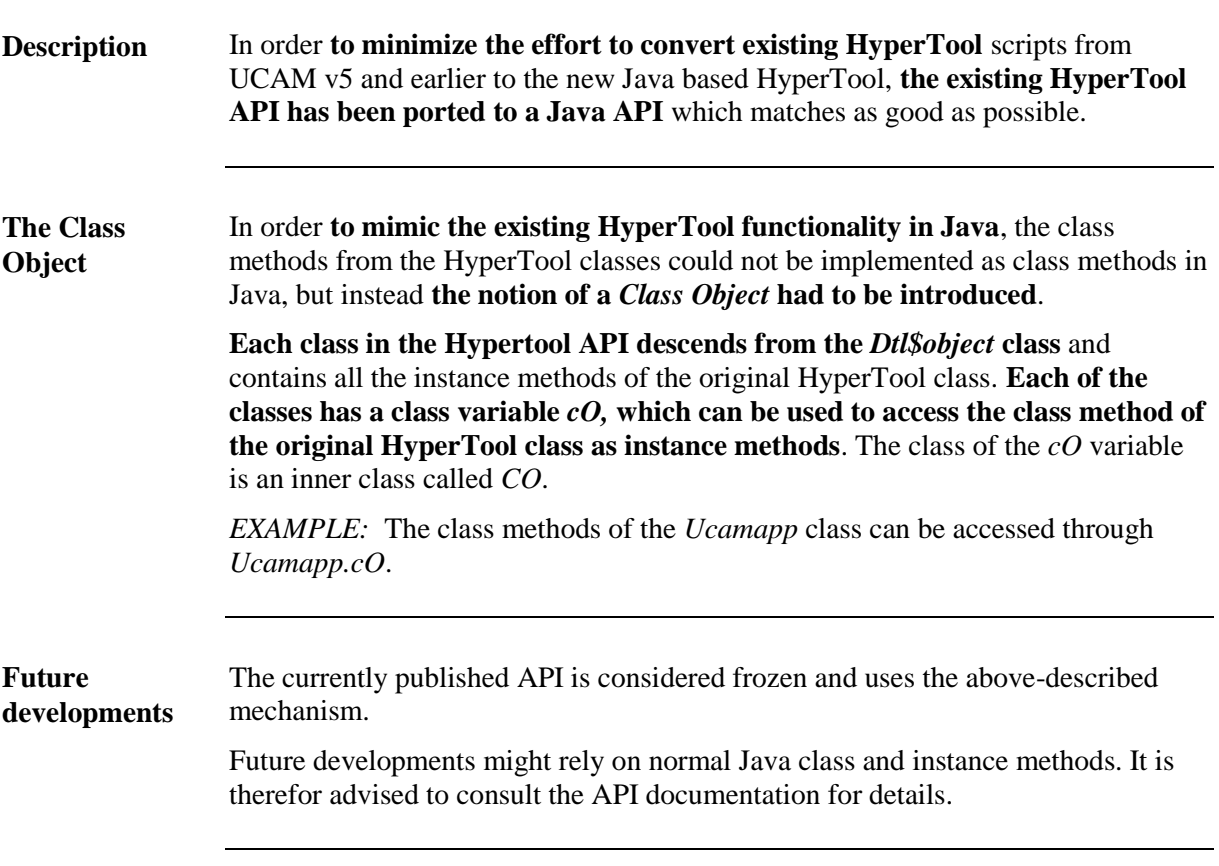

### Ucamobj and subclasses

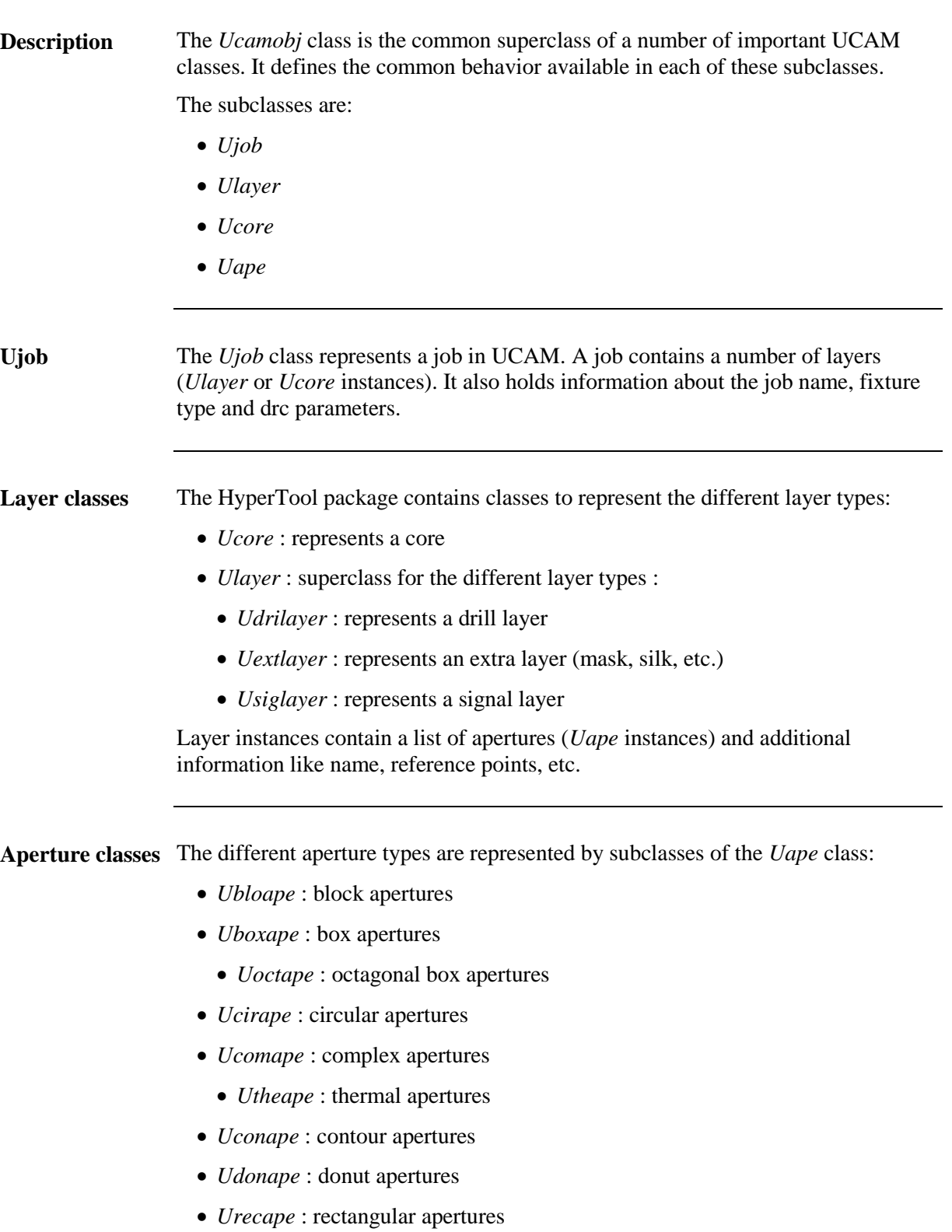

*Utxtape* : text apertures

# The Ucamapp class

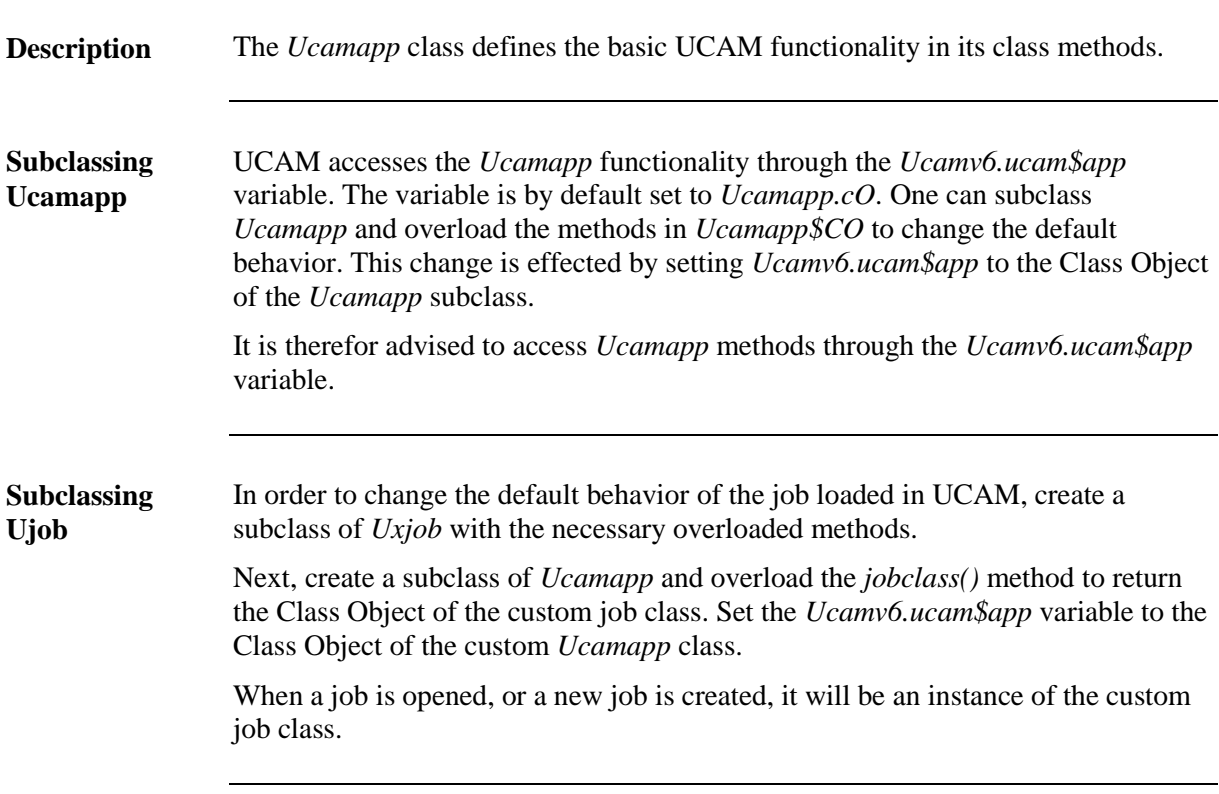

# Drawing layers

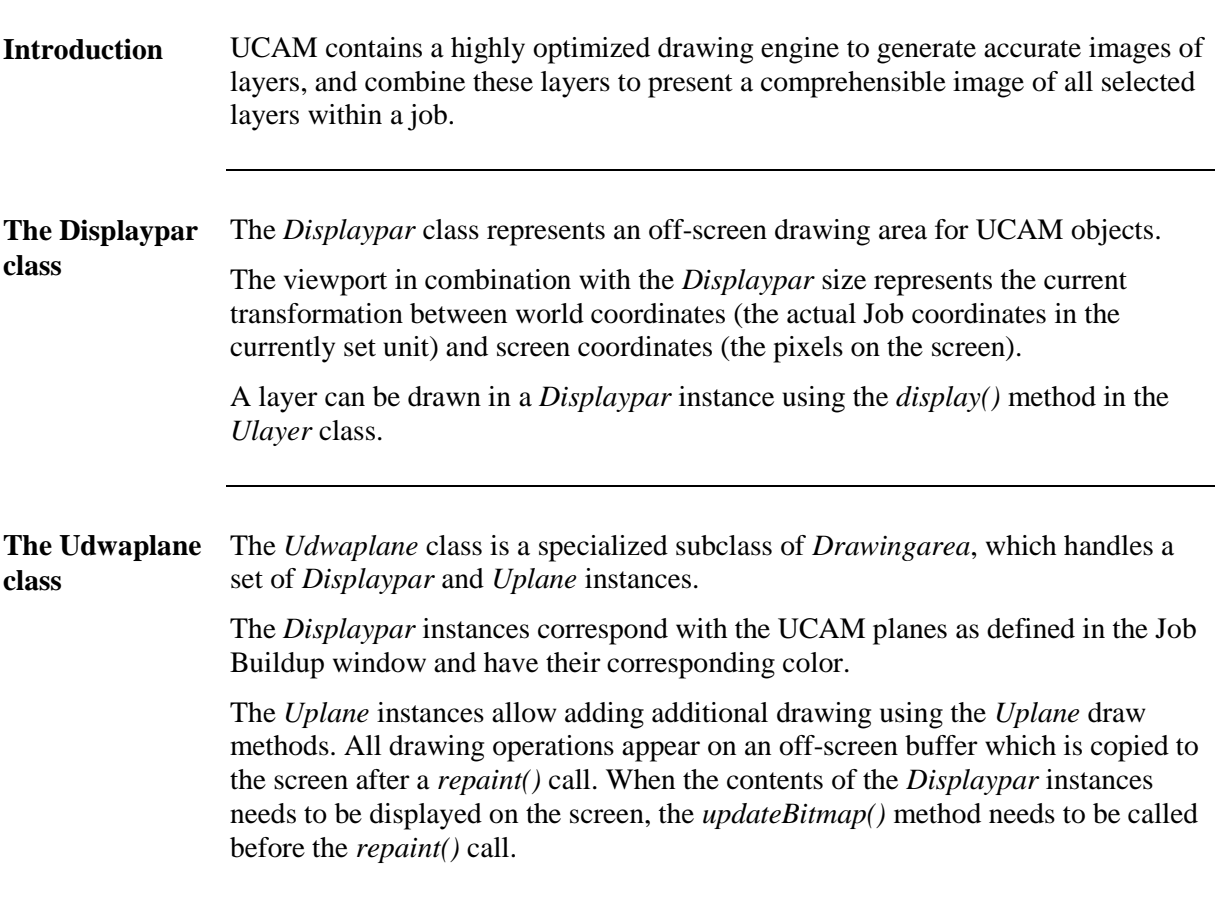

### Write a layer viewer

**Task**

Write an application, which displays one layer at a time.

The window should contain the following components:

- A drawing area to display the layer
- A combobox listing all the layers in the current job
- A button to restore the view to total
- A togglebutton to switch the skeleton setting
- A refresh button to refresh the combobox
- A cancel button to close the window

The functionality should be callable from a menu item in the HyperTool menu.

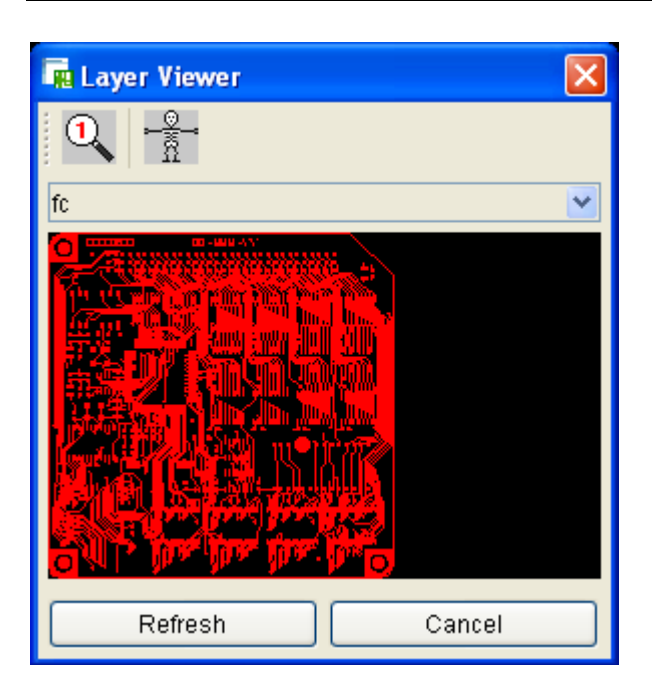

#### **The code**

*/\**

```
* LayerViewer.java
 *
 * Copyright (c) 2016 Ucamco NV All rights reserved.
 */
// Defines the package this class resides in.
// This should be the first line of code in the source file.
package com.company.ucam.layer;
```

```
// Standard Ucam packages.
import com.barco.ets.ucam.dtl.*;
import com.barco.ets.ucam.ui.*;
import com.barco.ets.ucam.hypertool.*;
// Additional User Interface packages needed.
import javax.swing.*;
import javax.swing.border.*;
import java.awt.*;
import java.awt.event.*;
```
#### Write a layer viewer, *Continued*

```
/**
                  * Implements a JDialog with an Udwaplane to display
                  * a layer selected in a JComboBox.
                  */
                public class LayerViewer extends JDialog {
                   // Only one dialog can be created. Once created, it is
                   // recycled for later use.
                    private static LayerViewer dialog = null;
                   // The combobox containing the names of all layers.
                    private JComboBox comboBox;
                   // The drawing area.
                    private Udwaplane dwa;
                   // The javaPeer of the drawing area.
                    private JPanel panel;
                   // The DisplayPar of plane 1 of the drawing area.
                    private Displaypar dsp;
                   // The Graphics to draw directly to the screen.
                    private Graphics panelGraphics;
                   // The name of the currently selected layer.
                    private String layerName;
                   // The toggle for the skeleton setting.
                    private JToggleButton skeletonButton;
                   // The last dragged rectangle.
                    private int[] dragRect;
The code
(continued)
```
```
 /**
                    * Constructs a new dialog window and initializes all
                    * values.
                    */
                   public LayerViewer() {
                    // Creates and initializes the JDialog with the
                     // Ucam main window as parent and 'Layer Viewer'
                    // as title.
                     super(Uiobj.getFrame(), "Layer Viewer");
                     getContentPane().setLayout(new BorderLayout());
                     JPanel interior = new JPanel(new BorderLayout(5, 5));
                     interior.setBorder(new EmptyBorder(5, 5, 5, 5));
                      ((JPanel)getContentPane()).add(interior, 
                        BorderLayout.CENTER);
                     // The changeLayer() method is called when an item
                    // is selected in the layer combobox.
                     comboBox = new JComboBox();
                     comboBox.addActionListener(new ActionListener() {
                        public void actionPerformed(ActionEvent e) {
                          changeLayer();
                        }
                     });
                     interior.add(comboBox, BorderLayout.NORTH);
                     // The changeLayer() method is called when the drawing
                     // is resized, or a repaint is requested by the OS.
                     dwa = new Udwaplane(null, "layer_viewer_dwa");
                     Ucamaction act = new Ucamaction() {
                        public void action() {
                          changeLayer();
                        }
                     };
The code
(continued)
```

```
 dwa.setpaintaction(act);
                     dwa.setresizeaction(act);
                    // The dragRectangle() method is called when the user
                    // moves the mouse over the drawing area with a mouse
                    // button held down.
                     dwa.setmoveaction(new Ucamaction() {
                       public void action() {
                          dragRectangle();
                       }
                     });
                    // The zoom() method is called when the user releases
                    // the mouse button over the drawing area.
                     dwa.setreleaseaction(new Ucamaction() {
                       public void action() {
                          zoom();
                        }
                     });
                     panel = (JPanel)dwa.getJavaPeer();
                     panel.setPreferredSize(new Dimension(320, 240));
                     interior.add(panel, BorderLayout.CENTER);
                    // Create a panel to display the control buttons.
                     JPanel buttonPanel = new JPanel(new GridLayout(1, 2, 5, 
                        5));
                     buttonPanel.setBorder(new EmptyBorder(5, 0, 0, 0));
                    // The refresh button.
                    JButton button = new JButton("Refresh");
                     button.addActionListener(new ActionListener() {
                       public void actionPerformed(ActionEvent e) {
                          refresh();
                        }
                     });
The code
(continued)
```

```
 buttonPanel.add(button);
                    // The cancel button.
                    button = new JButton("Cancel");
                    button.addActionListener(new ActionListener() {
                       public void actionPerformed(ActionEvent e) {
                         dialog.hide();
                       }
                    });
                    buttonPanel.add(button);
                    interior.add(buttonPanel, BorderLayout.SOUTH);
                    // Create a toolbar for the totalView and skeleton buttons.
                   JToolBar toolBar = new JToolBar();
                    // The totalView button.
                    button = new JButton(new ImageIcon 
                       (getClass().getResource("/icons/nozoom.gif")));
                    button.setMargin(new Insets(0, 0, 0, 0));
                    button.addActionListener(new ActionListener() {
                       public void actionPerformed(ActionEvent e) {
                         dialog.totalView();
                       }
                    });
                    toolBar.add(button);
                    toolBar.addSeparator();
                    // The skeleton button.
                    skeletonButton = new JToggleButton(new ImageIcon 
                       (getClass().getResource("/icons/skeleton0.gif")));
                   skeletonButton.setMargin(new Insets(0, 0, 0, 0));
The code
(continued)
```

```
 skeletonButton.addActionListener(new ActionListener() {
                        public void actionPerformed(ActionEvent e) {
                          dialog.skeleton();
                        }
                      });
                      skeletonButton.setSelectedIcon(new ImageIcon 
                        (getClass().getResource("/icons/skeleton1.gif")));
                      toolBar.add(skeletonButton);
                      getContentPane().add(toolBar, BorderLayout.NORTH);
                     // Resize the dialog to its preferred size.
                      pack();
                    }
                   /**
                    * Checks which layer is selected, loads the layer
                    * and displays it. When the layer is changed, a total
                    * view is displayed.
                 *
                    * Called when an item is selected in the layer combobox,
                    * or when anything needs to be repainted.
                    */
                   public void changeLayer() {
                     // Check if there is a job loaded.
                     if (Ucamv6.ucam job == null) {
                        return;
                      }
                     // Check if the drawing area is already initialized.
                     dsp = dwa.dsp[1];if (dsp == null) {
                        return;
                      }
The code
(continued)
```

```
Continued on next page
```

```
 // Initialize the Graphics object for direct drawing
                     // to the screen.
                     panelGraphics = panel.getGraphics();
                     panelGraphics.setXORMode(Color.white);
                     // Get the currently selected layer.
                    String name = (String)comboBox.getSelectedItem();
                     Ulayer layer = Ucamv6.ucam_job.getlayerbyname(name);
                     if (layer == null) {
                        return;
                      }
                     layer.load();
                     // If a new layer is selected, initialize the dsp
                    // to display a total view.
                     if (!name.equals(layerName)) {
                       layerName = name; dsp.totalview(layer.enclosingbox());
                     }
                     // Draw the layer in the dsp.
                     layer.display(dsp, null);
                     // Clear the previous rubber rectangle.
                    dragRect = null; // Draw to the screen.
                     dwa.updateBitmap();
                     dwa.repaint();
                   }
The code
(continued)
```

```
 /**
                     * Reloads the layer names from the current job and puts
                     * them in the combobox.
                     * Select the first item.
                  *
                     * Called when opening the dialog or pressing the
                     * refresh button.
                     */
                    public void refresh() {
                      if (Ucamv6.ucam job == null) {
                         return;
                       }
                      // Clear the combobox.
                      comboBox.removeAllItems();
                     // Fill up the combobox.
                     for (int i = 1; i <= Ucamv6.ucam job.numlayers(); ++i) {
                         comboBox.addItem(Ucamv6.ucam_job.getlayer("all", null, 
                           i).name());
                      }
                     // Select the first item, resulting in a totalview
                     // of the first layer.
                       comboBox.setSelectedIndex(0);
                    }
                    /**
                     * Implements rubberbanding functionality.
                  *
                     * Called when moving the mouse over the drawing area with
                     * a button held down.
                     */
The code
(continued)
```

```
 public void dragRectangle() {
                     if (panelGraphics == null) {
                       return;
                     }
                    // We are not interested in the right mouse button.
                    if (Uiobi.c0.state.getInt("mb") == 4) {
                       return;
                     }
                     int x = Uiobj.cO.state.getInt("x");
                    int y = Ujobj.co.setate.getInt("y");
                     int pressX = Uiobj.cO.state.getInt("pressx");
                     int pressY = Uiobj.cO.state.getInt("pressy");
                    // Erase the old rectangle when there was one.
                    // Erasing is done by drawing the rectangle a second
                    // time. The XOR setting in panelGraphics makes
                    // sure this erases the previous rectangle.
                     if (dragRect != null) {
                       panelGraphics.drawRect(dragRect[0], dragRect[1], 
                        dragRect[2], dragRect[3]);
                     }
                    dragRect = new int[4];
                     if (x > pressX) {
                      dragRect[0] = pressX;dragRect[2] = x - pressX; }
                     else {
                      dragRect[0] = x;dragRect[2] = pressX - x; }
The code
(continued)
```

```
 if (y > pressY) {
                        dragRect[1] = pressY;
                       dragRect[3] = y - pressY;
                      }
                      else {
                       dragRect[1] = y;dragRect[3] = pressY - y; }
                     // Draw the new rectangle.
                     panelGraphics.drawRect(dragRect[0], dragRect[1], 
                       dragRect[2], dragRect[3]);
                   }
                   /**
                    * Zoom in or out.
                 *
                    * Called when releasing a mouse button.
                    */
                   public void zoom() {
                    if (dsp == null) {
                        return;
                      }
                     if (panelGraphics == null) {
                        return;
                      }
                     // When the right mouse button was released, zoom
                     // out with a factor 2.
                    if (Uiobi.c0.state.getInt("mb") == 4) {
                        dsp.zoomout();
                      }
The code
(continued)
```

```
 // Zoom in.
                     else {
                     // Remove the drag rectangle.
                       if (dragRect != null) {
                         panelGraphics.drawRect(dragRect[0], dragRect[1], 
                          dragRect[2], dragRect[3]);
                       }
                      dragRect = null; // Get the zoom coordinates.
                       int x = Uiobj.cO.state.getInt("x");
                      int y = Uiobj.cO.state.getInt("y");
                       int pressX = Uiobj.cO.state.getInt("pressx");
                       int pressY = Uiobj.cO.state.getInt("pressy");
                     // The mouse was not moved, zoom with factor 2.
                      if ((x == pressX) && (y == pressY)) {
                        int width = dwa width();
                        int height = dwa. height();
                        dsp.zoomin(x - width/4, y - height/4,
                                    x + width/4, y + height/4;
                       }
                       else {
                         dsp.zoomin(pressX, pressY, x, y);
                }
                     }
                    // Redraw the layer with the new settings.
                     changeLayer();
                  }
The code
(continued)
```

```
 /**
                    * Restore the total view of the layer.
                    *
                    * Called when the totalview button was clicked.
                    */
                    public void totalView() {
                     if (dsp == null) {
                        return;
                      }
                      layerName = null;
                     changeLayer();
                    }
                   /**
                    * Change the skeleton setting.
                  *
                    * Called when the skeleton button was clicked.
                    */
                    public void skeleton() {
                     if (dsp == null) {
                        return;
                      }
                      if (skeletonButton.isSelected()) {
                        dsp.setoptions("skeleton");
                      }
                      else {
                       dsp.setoptions("solid");
                      }
                      changeLayer();
                    }
The code
(continued)
```

```
 /**
                     * Refreshes and shows the window.
                     *
                    * Called when the menu item is selected.
                     */
                    public static void showDialog() {
                      if (dialog == null) {
                        dialog = new LayerViewer();
                      }
                      dialog.refresh();
                      dialog.show();
                    }
                 }
The code
(continued)
```
Store the file as *sources/com/company/ucam/layer/LayerViewer.java* in the HOME directory.

```
/*
 * UcamActions.java
 *
 * Copyright (c) 2016 Ucamco NV All rights reserved.
 */
// Allows to locate the LayerViewer class.
import com.company.ucam.layer.*;
// Standard Ucam packages.
import com.barco.ets.ucam.dtl.*;
import com.barco.ets.ucam.ui.*;
import com.barco.ets.ucam.hypertool.*;
```

```
/**
                 * Class loaded by Ucam.
                  * Only its static block is executed.
                 */
                public class UcamActions {
                   // Static block executed when the class is loaded.
                    static {
                     // Action to associate with the menu item.
                     // Its action() method is executed when the button is clicked.
                     // Calls the showDialog() method from the
                     // com.company.ucam.layer.LayerViewer class.
                     Ucamaction act = new Ucamatan() {
                        public void action() {
                           LayerViewer.showDialog();
                         }
                      };
                     // Adds a button called 'layer_viewer' with label
                     // 'View Layers' to the hypertool menu.
                     Ucamapp.cO.add pb("layer viewer",
                         "View Layers", null, act,
                        "hypertool menu", false);
                    }
                 }
                Store the file as sources/UcamActions.java in the HOME directory.
                From the HOME directory, run the Java compiler.
                • For Unix:
                  javac –d $HOME –classpath 
                  $HOME:$ETSCAM_INSTALL/ucam/classes/ucam.jar
                  sources/com/company/ucam/layer/LayerViewer.java 
                  sources/UcamActions.java
The code
(continued)
Compile the 
code
```
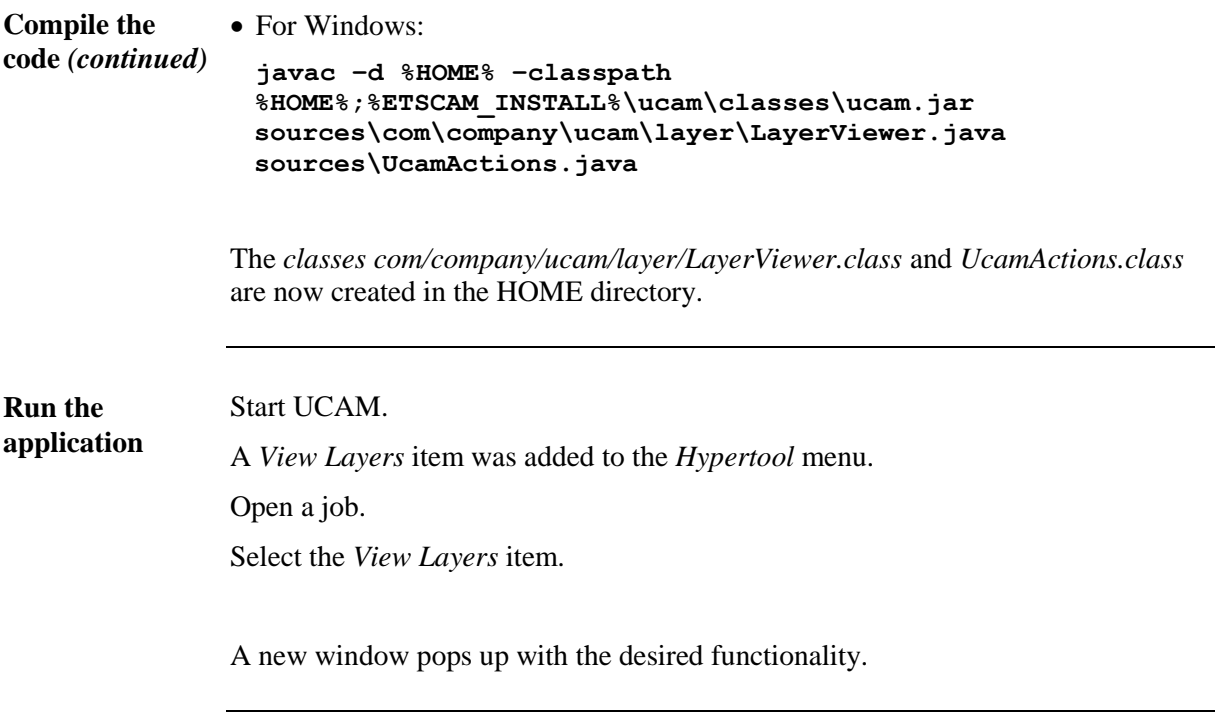

## Write a clearance measure utility

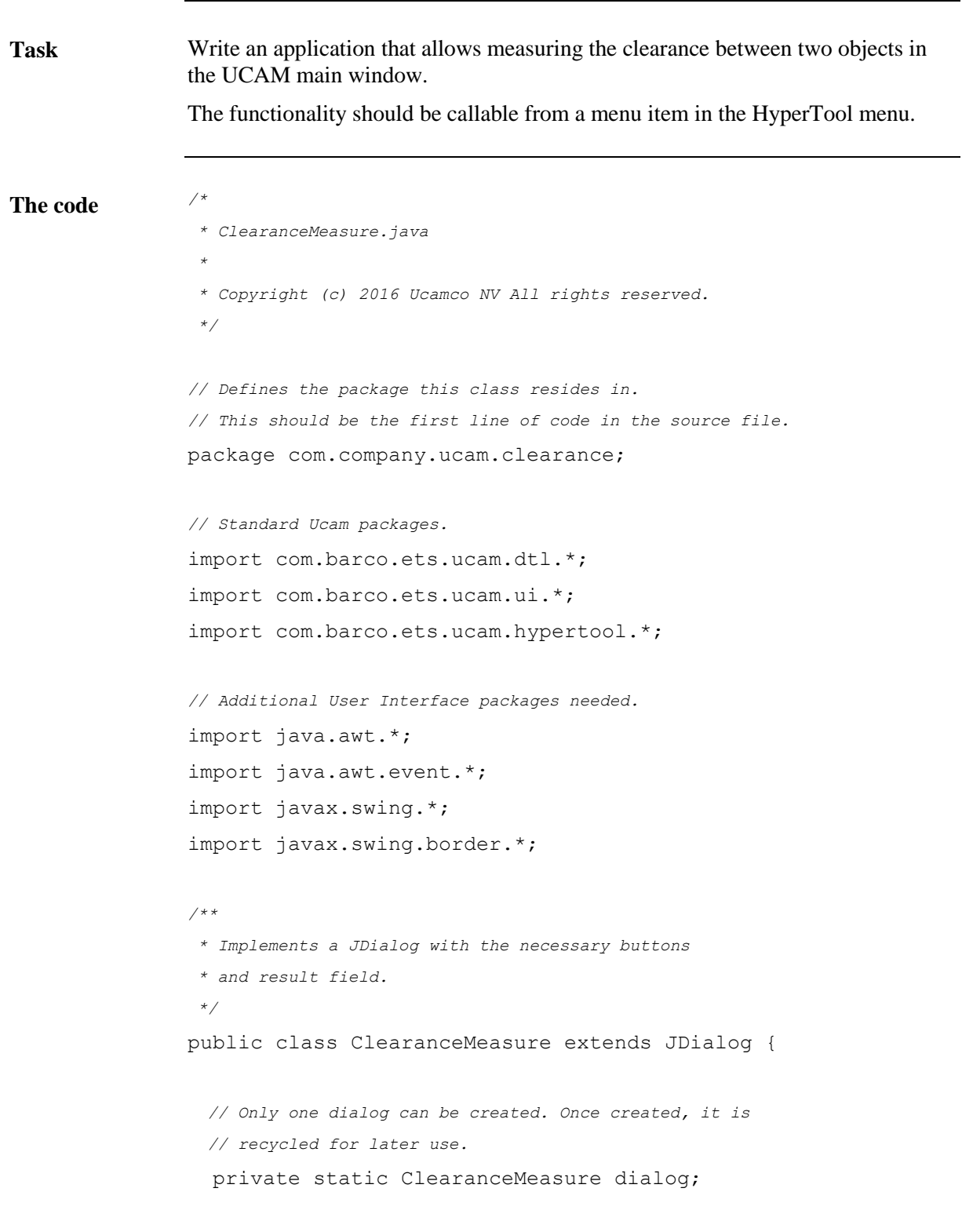

```
 // The field to display the measure result.
                   private JTextField textField;
                   // The last dragged line.
                   private int[] dragLine;
                   // The Graphics to draw directly to the screen.
                   private Graphics graphics;
                   // The javaPeer of the main drawing area.
                   private JPanel panel;
                   // The DisplayPar of plane 1 of the drawing area.
                   private Displaypar dsp;
                   /**
                    * Constructs a new dialog window and initializes all
                    * values.
                    */
                   public ClearanceMeasure() {
                    // Creates and initializes the JDialog with the
                     // Ucam main window as parent and 'Measure Clearance'
                     // as title.
                      super(Uiobj.getFrame(), "Measure Clearance");
                     getContentPane().setLayout(new BorderLayout());
                      ((JPanel)getContentPane()).setBorder(new EmptyBorder(5, 
                        5, 5, 5));
                      JPanel resultPanel = new JPanel(new BorderLayout(5, 5));
                      resultPanel.add(new JLabel("clearance"), 
                        BorderLayout.WEST);
                      textField = new JTextField();
                     textField.setEditable(false);
                      resultPanel.add(textField, BorderLayout.CENTER);
The code
(continued)
```

```
 getContentPane().add(resultPanel, BorderLayout.CENTER);
                    // Create a panel to display the control buttons.
                    JPanel buttonPanel = new JPanel(new GridLayout(1, 2, 5, 
                       5));
                    buttonPanel.setBorder(new EmptyBorder(5, 0, 0, 0));
                    // The measure button.
                   JButton button = new JButton("Measure");
                    button.addActionListener(new ActionListener() {
                       public void actionPerformed(ActionEvent e) {
                         setup();
                       }
                    });
                    buttonPanel.add(button);
                    // The cancel button.
                    button = new JButton("Cancel");
                    button.addActionListener(new ActionListener() {
                       public void actionPerformed(ActionEvent e) {
                         dialog.hide();
                      }
                    });
                    buttonPanel.add(button);
                    getContentPane().add(buttonPanel, BorderLayout.SOUTH);
                    pack();
                  }
The code
(continued)
```

```
 /**
                    * Prepares the main window to measure distances and display
                    * rubber lines.
                 *
                    * Called when the measure button is clicked.
                    */
                   public void setup() {
                     // Action to perform when the user drags with a mouse
                     // button down over the main window.
                     Ucamaction dragAction = new Ucamaction() {
                        public void action(double x1, double y1, double x2, 
                          double y2) {
                         dragLine(x1, y1, x2, y2);
                        }
                      };
                     // Action to perform when the user releases a mouse
                     // button over the main window.
                     Ucamaction releaseAction = new Ucamaction() {
                        public void action(double x1, double y1, double x2, 
                          double y2) {
                         showClearance(x1, y1, x2, y2);
                        }
                      };
                     // Sets the current rubberband action.
                     // Remains valid until another action is set.
                     Ucamapp.cO.rubberband("Measure clearance", releaseAction, 
                        dragAction, true, true);
                    }
The code
(continued)
```

```
 /**
                    * Implements rubberbanding functionality.
                 *
                    * Called when moving the mouse over the drawing area with
                    * a button held down.
                    */
                   public void dragLine(double x1, double y1, double x2, 
                     double y2) {
                    // Determine the graphics of the main drawing area.
                    if (graphics == null) {
                       Udwaplane dwa = Ucamapp.cO.getMainDrawingarea();
                      panel = (JPanel)dwa.getJavaPeer();
                       graphics = panel.getGraphics();
                       graphics.setXORMode(Color.white);
                     }
                    // Erase the old line when there was one.
                    // Erasing is done by drawing the line a second
                    // time. The XOR setting in panelGraphics makes
                    // sure this erases the previous line.
                     if (dragLine != null) {
                       graphics.drawLine(dragLine[0], dragLine[1], 
                         dragLine[2], dragLine[3]);
                     }
                    dragLine = new int[4];
                     Displaypar dsp = Ucamapp.cO.curdsp();
                    Upoint p = new Uponint(x1, y1);p = p.setow(dsp);p = Ucamp, c0.\nsuppoint(p);p = p.wtos(dsp);dragLine[0] = (int)p.x();
                    dragLine[1] = (int)p.y();
The code
(continued)
```

```
p = new Uponint(x2, y2);p = p.setow(dsp);p = Ucamp, c0.snappoint(p);p = p.wtos(dsp);dragLine[2] = (int)p.x();
                    dragLine[3] = (int)p.y();
                    // Draw the new line.
                     graphics.drawLine(dragLine[0], dragLine[1], dragLine[2], 
                       dragLine[3]);
                  }
                  /**
                   * Calculates the clearance and displays it.
                 *
                   * Called when releasing a mouse button.
                   */
                  public void showClearance(double x1, double y1, double x2, 
                     double y2) {
                    // Clear the drag line when there was one.
                     if (dragLine != null) {
                       graphics.drawLine(dragLine[0], dragLine[1], 
                        dragLine[2], dragLine[3]);
                     }
                     dragLine = null;
                     if (Ucamv6.ucam_job == null) {
                       Ucamapp.cO.warning("No current job.");
                       return;
                     }
The code
(continued)
```

```
 // Determine the two objects selected.
                    Ulayer lay = Ucamv6.ucam job.lay in plane(1);
                    if (\text{lay} == \text{null}) {
                       return;
                     }
                    Upoint p1 = new Uponint(x1, y1);Upoint p2 = new Uponint(x2, y2); Displaypar dsp = Ucamapp.cO.curdsp();
                    double radius = dsp.stow val(5);
                     Uapeobj apeobj1 = lay.closestobj(p1, radius);
                     Uapeobj apeobj2 = lay.closestobj(p2, radius);
                    // Calculate the clearance when 2 objects were selected.
                    if ((apeobj1 != null) &  (apeobj2 != null)) {
                       textField.setText(DTLBuiltin.string( 
                        apeobj1.clearance to(apeobj2)));
                     }
                     else {
                       textField.setText("");
                       Ucamapp.cO.warning("No object found.");
                     }
                     graphics = null;
                   }
                  /**
                   * Refreshes and shows the dialog.
                 *
                   * Called when the menu item is selected.
                   */
                   public static void showDialog() {
                     if (dialog == null) {
                       dialog = new ClearanceMeasure();
                     }
The code
(continued)
```

```
dialog.textField.setText("");
                       dialog.show();
                    }
                 }
                 Store the file as sources/com/company/ucam/clearance/ClearanceMeasure.java
                 in the HOME directory.
                 /*
                  * UcamActions.java
                  *
                  * Copyright (c) 2016 Ucamco NV All rights reserved.
                  */
                 // Allows to locate the ClearanceMeasure class.
                 import com.company.ucam.clearance.*;
                 // Standard Ucam packages.
The code
(continued)
```

```
import com.barco.ets.ucam.dtl.*;
import com.barco.ets.ucam.ui.*;
import com.barco.ets.ucam.hypertool.*;
```

```
/**
 * Class loaded by Ucam.
 * Only its static block is executed.
 */
public class UcamActions {
   // Static block executed when the class is loaded.
   static {
    // Action to associate with the menu item.
    // Its action() method is executed when the button
     // is clicked.
     // Calls the showDialog() method from the
    // com.company.ucam.clearance.ClearanceMeasure class.
```

```
Ucamaction act = new Ucamatan() {
                        public void action() {
                          ClearanceMeasure.showDialog();
                        }
                      };
                     // Adds a button called 'measure_clearance' with label
                     // 'Measure Clearance' to the hypertool menu.
                    Ucamapp.cO.add pb("measure clearance",
                        "Measure Clearance", null, act,
                       "hypertool menu", false);
                   }
                }
                Store the file as sources/UcamActions.java in the HOME directory.
                From the HOME directory, run the Java compiler.
                • For Unix:
                  javac –d $HOME –classpath 
                  $HOME:$ETSCAM_INSTALL/ucam/classes/ucam.jar
                  sources/com/company/ucam/clearance/ClearanceMeasure.java 
                  sources/UcamActions.java
                • For Windows:
                  javac –d %HOME% –classpath 
                  %HOME%;%ETSCAM_INSTALL%\ucam\classes\ucam.jar
                  sources\com\company\ucam\clearance\ClearanceMeasure.java 
                  sources\UcamActions.java
                The classes com/company/ucam/clearance/ClearanceMeasure.class and 
                UcamActions.class are now created in the HOME directory.
                Start UCAM.
                A Measure Clearance item was added to the Hypertool menu.
                Open a job.
                Select the Measure Clearance item.
                A new window pops up.
                                                                    Continued on next page
The code
(continued)
Compile the 
code
Run the 
application
```
**Run the application** *(continued)*

Click the *Measure* button.

Drag the mouse over the main window. A rubberline appears. Release the mouse button. The calculated measure is displayed.

# Chapter 5 – Custom Panels

## Overview

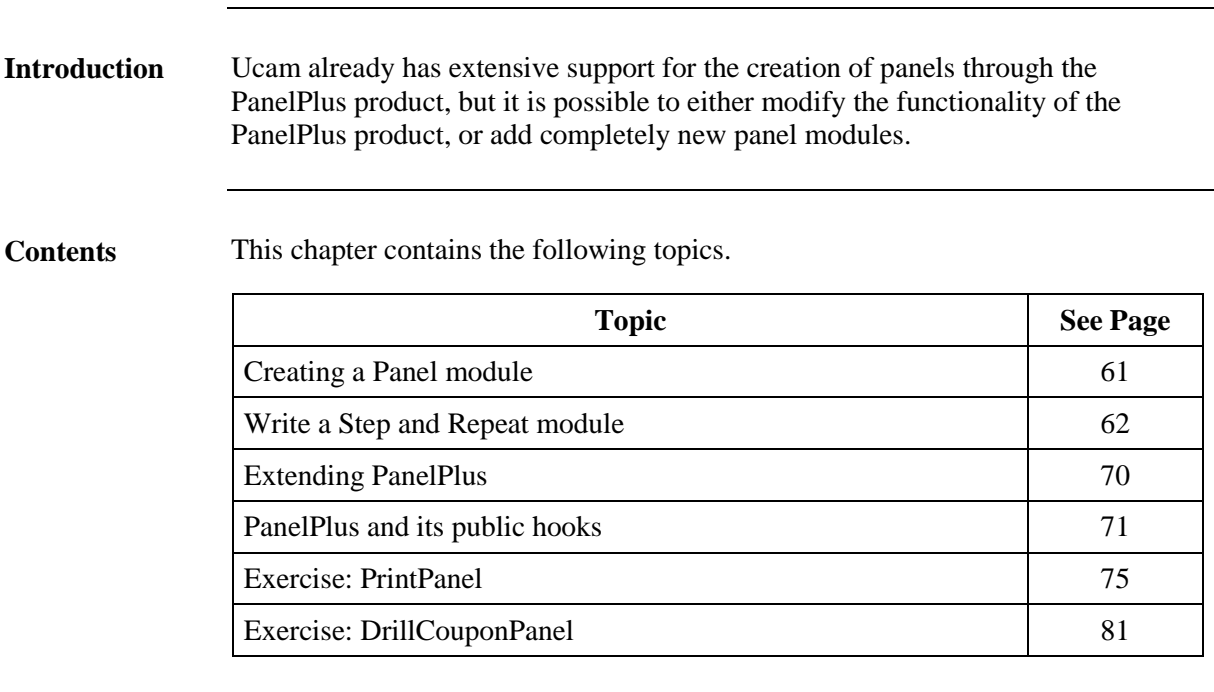

# Creating a Panel module

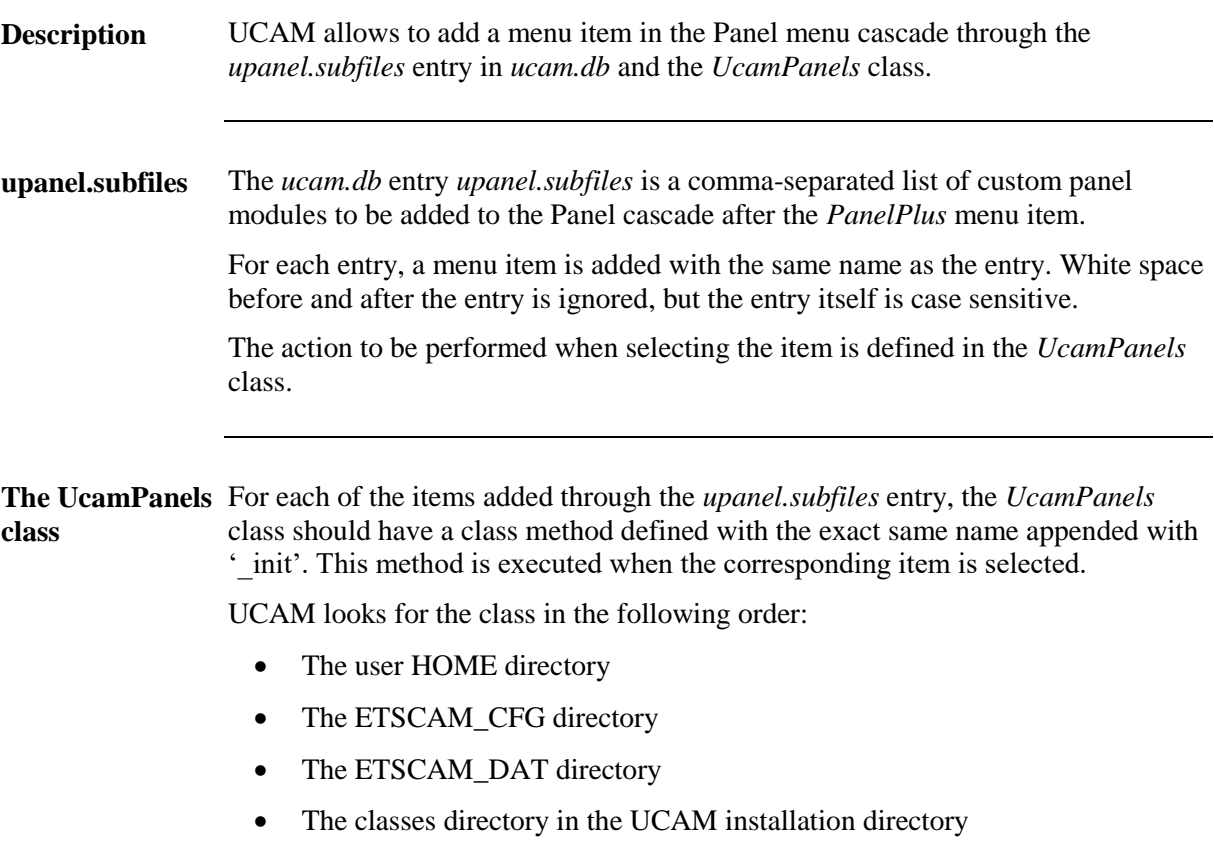

### Write a Step and Repeat module

**Task**

Write an application which implements a simple step and repeat given the repeat and clearance values.

```
/*
                 * StepRepeat.java
                 *
                 * Copyright (c) 2016 Ucamco NV All rights reserved.
                 */
                // Defines the package this class resides in.
                // This should be the first line of code in the source file.
                package com.company.ucam.panels;
                // Standard Ucam packages.
                import com.barco.ets.ucam.dtl.*;
                import com.barco.ets.ucam.ui.*;
                import com.barco.ets.ucam.hypertool.*;
                // Additional User Interface packages needed.
                import java.awt.*;
                import java.awt.event.*;
                import javax.swing.*;
                import javax.swing.border.*;
                /**
                 * Implements a JDialog with the necessary buttons
                 * and input fields.
                 */
                public class StepRepeat extends JDialog {
                   // Only one dialog can be created. Once created, it is
                   // recycled for later use.
                   private static StepRepeat dialog = null;
The code
```

```
 // The input fields for repeat and clearance values.
                  private JTextField repeatX;
                  private JTextField repeatY;
                  private JTextField clearanceX;
                  private JTextField clearanceY;
                  /**
                   * Constructs a new dialog window and initializes all values.
                   */
                  public StepRepeat() {
                    // Creates and initializes the JDialog with the
                    // Ucam main window as parent and 'Step-Repeat' as title.
                     super(Uiobj.getFrame(), "Step-Repeat");
                     getContentPane().setLayout(new BorderLayout(5, 5));
                     ((JPanel)getContentPane()).setBorder(new EmptyBorder(5, 
                       5, 5, 5));
                    // Create a panel for the input fields and their labels.
                    JPanel topPanel = new JPanel(new BorderLayout(5, 5));
                     JPanel labelPanel = new JPanel(new GridLayout(2, 1, 5, 
                       5));
                     labelPanel.add(new JLabel("Repeat"));
                     labelPanel.add(new JLabel("Clearance"));
                     topPanel.add(labelPanel, BorderLayout.WEST);
                     JPanel textFieldPanel = new JPanel(new GridLayout(2, 2, 
                       5, 5));
                    repeatX = new JTextField();
                     textFieldPanel.add(repeatX);
                    repeatedY = new JTextField();
                     textFieldPanel.add(repeatY);
                    clearanceX = new JTextField();
                     textFieldPanel.add(clearanceX);
The code
(continued)
```

```
 clearanceY = new JTextField();
                    textFieldPanel.add(clearanceY);
                    topPanel.add(textFieldPanel, BorderLayout.CENTER);
                    getContentPane().add(topPanel, BorderLayout.NORTH);
                    // Create a panel for the control buttons.
                    JPanel buttonPanel = new JPanel(new GridLayout(1, 2, 5, 
                       5));
                    // The OK button.
                    JButton button = new JButton("OK");
                    button.addActionListener(new ActionListener() {
                       public void actionPerformed(ActionEvent e) {
                         dialog.apply();
                         dialog.hide();
                       }
                    });
                    buttonPanel.add(button);
                    // The apply button.
                    button = new JButton("Apply");
                    button.addActionListener(new ActionListener() {
                       public void actionPerformed(ActionEvent e) {
                         dialog.apply();
                       }
                    });
                    buttonPanel.add(button);
The code
(continued)
```

```
 // The cancel button.
                     button = new JButton("Cancel");
                     button.addActionListener(new ActionListener() {
                        public void actionPerformed(ActionEvent e) {
                          dialog.hide();
                        }
                     });
                     buttonPanel.add(button);
                     getContentPane().add(buttonPanel, BorderLayout.SOUTH);
                     pack();
                   }
                   /**
                    * Perform a step and repeat based upon the input values.
                 *
                    * Called when the OK or Apply button is clicked.
                    */
                   public void apply() {
                     int repX;
                     int repY;
                     double clearX;
                     double clearY;
                     int apeNum;
                     int numLayers;
                     Ulayer lay;
                     Ubloape block;
                     Urectangle jobSize;
                     double stepX;
                     double stepY;
                     Ulayer blockLayer;
The code
(continued)
```

```
 // Read in the parameters.
                    try {
                       repX = new Integer(repeatX.getText()).intValue();
                       repY = new Integer(repeatY.getText()).intValue();
                       clearX = new Double(
                         clearanceX.getText()).doubleValue();
                       clearY = new Double(
                         clearanceY.getText()).doubleValue();
                     } catch (NumberFormatException e) {
                       Ucamapp.cO.warning("Invalid step-repeat parameters");
                       refresh();
                       return;
                     }
                     if (Ucamv6.ucam_job == null) {
                       Ucamapp.cO.warning("No current job");
                       return;
                     }
                    // Calculate the step.
                     jobSize = Ucamv6.ucam_job.enclosingbox("all");
                    stepX = jobSize.xsize() + clearX;
                    stepY = jobSize.ysize() + clearY;
                   Ucamapp.cO.muri setup(Ucamv6.ucam job, "Step Repeat");
                    // For each of the layers, create a new block aperture
                    // containing all the information from the layer and flash it
                    // according to the step and repeat parameters.
                   apeNum = Ucamv6.ucam job.ape max number() + 1;
                    numLayers = Ucamv6.ucam_job.numlayers();
                    for (int i = 1; i \le numLayers; ++i) {
                      lay = (Ulayer)Ucamv6.ucam job.getlayer("all", null, i);
                       if (!lay.active()) {
                         continue;
                       }
The code
(continued)
```

```
 blockLayer = Ulayer.cO.create((String)lay.CLASS());
                       blockLayer.copy(lay, "all");
                       lay.erase("all");
                      lay.ape clean();
                       block = (Ubloape)Ubloape.cO.create(apeNum, blockLayer);
                       lay.addape(block);
                       block.repeat(repX, stepX, 0, repY, stepY, 0);
                     }
                    // Repaint the main drawing area to display the step and repeat.
                     Ucamapp.cO.total_view();
                   }
                   /**
                    * Initializes the input fields.
                    */
                   public void refresh() {
                     repeatX.setText("1");
                     repeatY.setText("1");
                     clearanceX.setText("0");
                     clearanceY.setText("0");
                   }
                   /**
                    * Refreshes and shows the dialog.
                 *
                    * Called when the menu item is selected.
                   */
                   public static void showDialog() {
                     if (dialog == null) {
                       dialog = new StepRepeat();
                     }
The code
(continued)
```
**The code** *(continued)*

}

```
 dialog.refresh();
   dialog.show();
}
```
Store the file as *sources/com/company/ucam/panels/StepRepeat.java* in the HOME directory.

```
/*
 * UcamPanels.java
 *
 * Copyright (c) 2016 Ucamco NV All rights reserved.
 */
// Allows to locate the custom panel classes.
import com.company.ucam.panels.*;
// Standard Ucam packages.
import com.barco.ets.ucam.dtl.*;
import com.barco.ets.ucam.ui.*;
import com.barco.ets.ucam.hypertool.*;
/**
 * Class where Ucam looks for panel initialization methods.
 */
public class UcamPanels {
  // Method called for the StepRepeat module.
  public static void StepRepeat init() {
    StepRepeat.showDialog();
   }
}
```
Store the file as *sources/UcamPanels.java* in the HOME directory.

In *ucam.db* set the *upanel.subfiles* entry to *StepRepeat*. **Modify the upanel.subfiles entry**

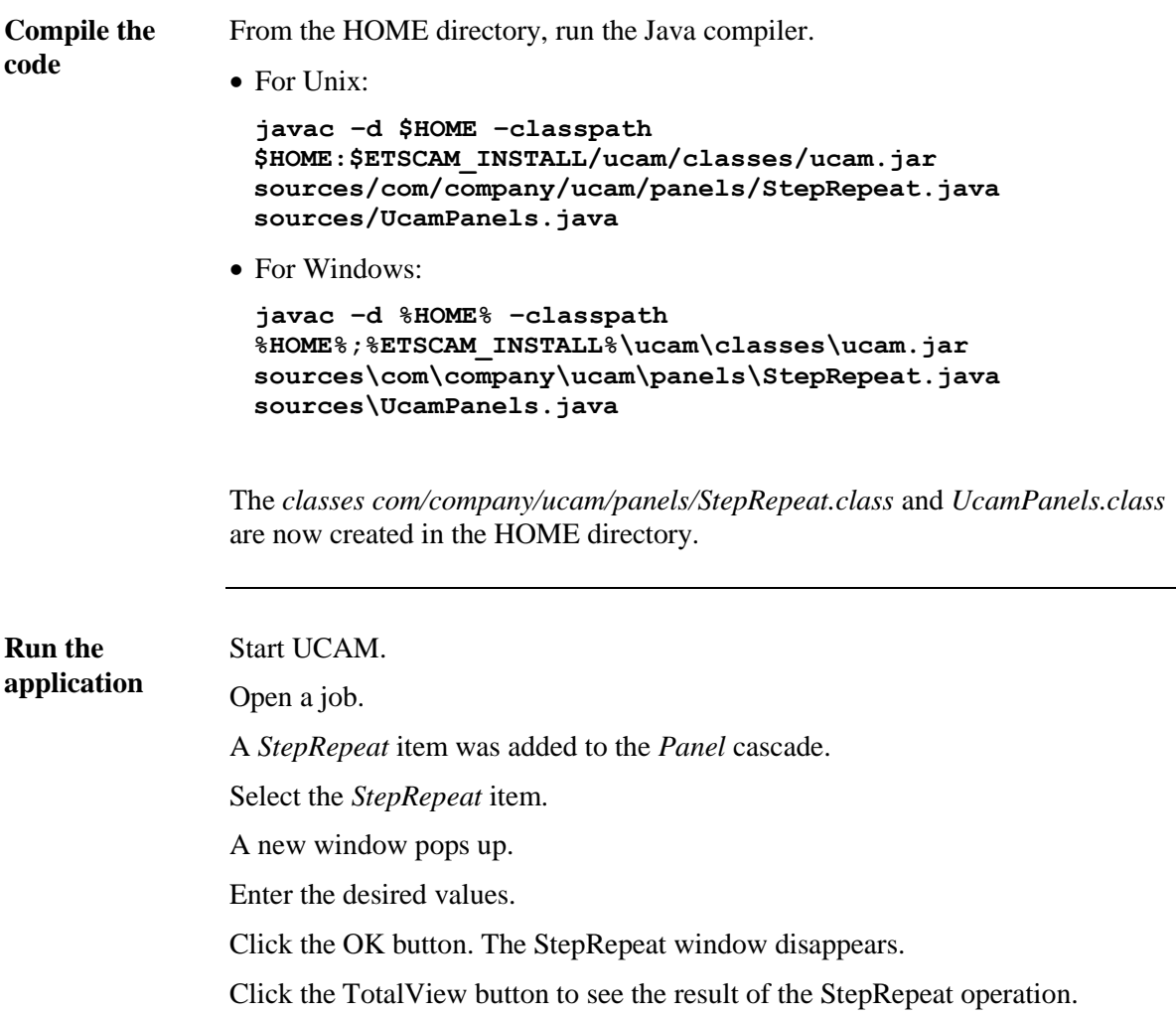

# Extending PanelPlus

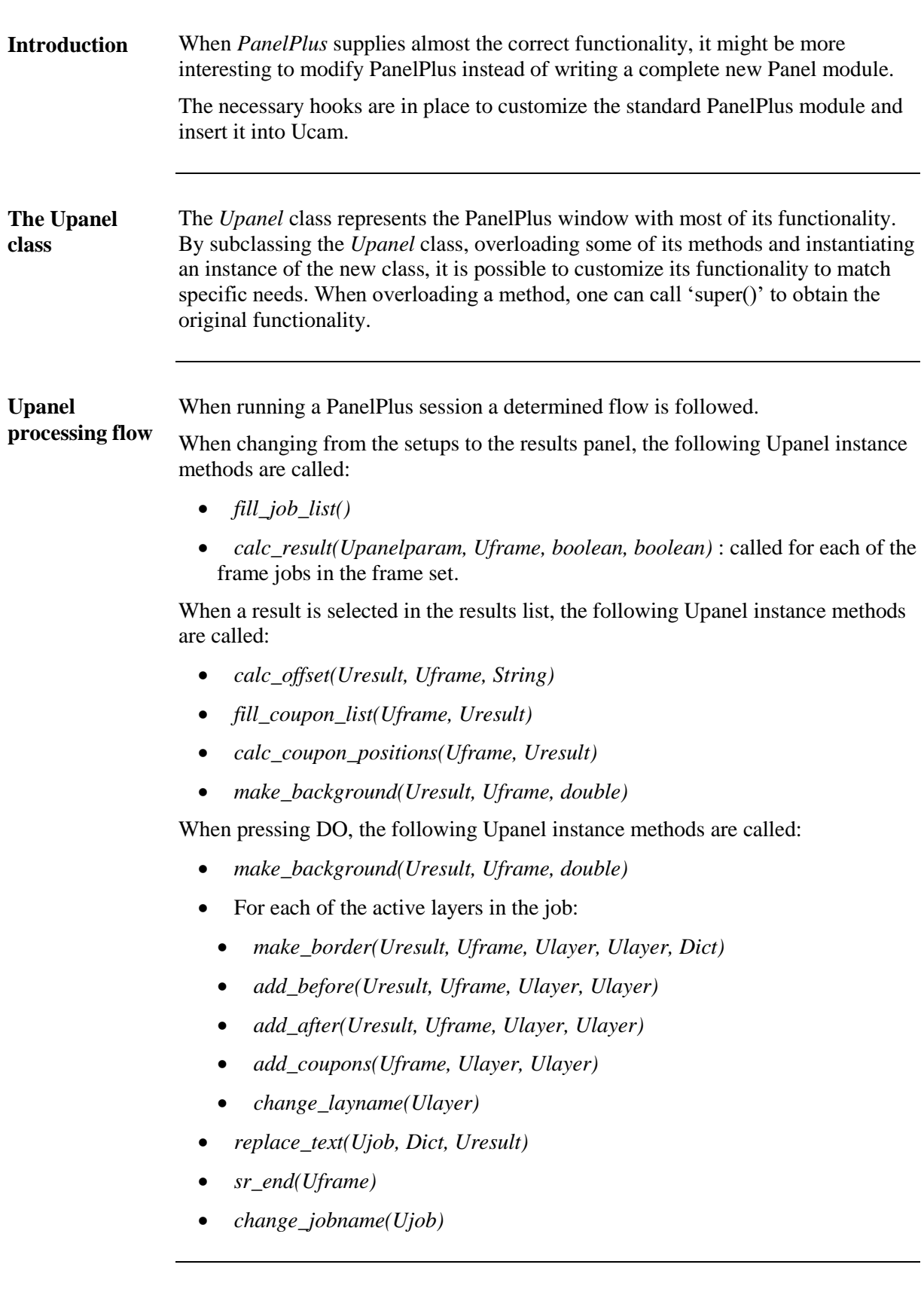

#### PanelPlus and its public hooks

```
 public void fill_job_list()
```
Jobs to be panelized are filled in the job list represented by the 'jobs' instance variable of type Upanellist. The elements of the list are Upaneljob instances.

 Uresult cal\_result(Upanelparam pan, Uframe frm, boolean mutli, boolean lshape)

Calculates the result for each frame in the frame list.

Parameters:

pan – defines the panel parameter to use frm – defines the frame to use multi – is true for multi jobs panels lshape – is true when L-shape nesting is selected

The class Upanelparam carries the required variables defined during the input session .

(GUI of PanelPlus; prior switching to result)

It provides all necessary methods to get and set those variables. calc\_result() returns a Uresult instance which contains information about a "Panelized" image.

(GUI of PanelPlus, result screen; each entry of the result list has its own Uresult)

It describes the step and repeat, clearance, rotation, total dimension, number of panels, fill and yield, offset, background layer and the group of flashpoints.

**Called when result selected** • public void calc\_offset(Uresult res, Uframe frm, String pos, String place)

Calculates and fills in the offset for Uresult. The offset is the absolute coordinate of the bottom left point of the total step and repeat image. It gets called when selecting a result in the result list.

Parameters:

res – should be one of the modified results obtained from calc\_result() frm – should be the same frame as used for result calculation pos – "relative" or "datum" place - ???

• public void fill coupons list(Uframe frm, Uresult res)

Fills the coupon list with all coupons defined in the coupon setup file. For each coupon a Ucoupon instance is added to the coupon list. The positions, place, kind, clearance and distance will be added to each coupon. The calculation of the absolute coordinates of the coupon is done during panelization. It gets called when selecting a result in the result list.

#### PanelPlus and its public hooks, *Continued*

```
Parameters:
```
frm – The same frame to use. res – The same result to use.

The following example shows how to parse the coupons list during panelize and modify as required.

```
nCoupons = coupons.count();
for (int I = 1; I \leq nCoupons; ++I) {
  Ucoupon coupon = (Ucoupon) coupons.get(I); // one can call methods of the cureent coupon eg.
   // coupon.clearpos()
}
```
See DrillCouponPanel example on how to generate and add coupns.

```
 public void calc_coupons_positions(Uframe frm, Uresult res)
```
Calcuates the absolute flashpoints of the coupons based on the relative indications and the result information. It gets called when selecting a result in the result list. Parameters:

```
frm – The used frame.
res – The used result.
```
• public void make background(Uresult res, Ufrme frm, double routclr)

Calculates and sets the backlay of the currently used result. This method creates a layer with a contour aperture defining the background of the panelized image. The form defined in this layer will be cut out of the frame before adding the job blocks. It gets called when selecting a result in the result list to draw in the preview.

Parameters:

res – The used result frm – The used frame routclr – The rout clearance

#### **When pressing DO in PanelPlus result GUI, the following Upanel instance methods are called:**

public void make\_background(Uresult res, Uframe frm, double routclr)
#### PanelPlus and its public hooks, *Continued*

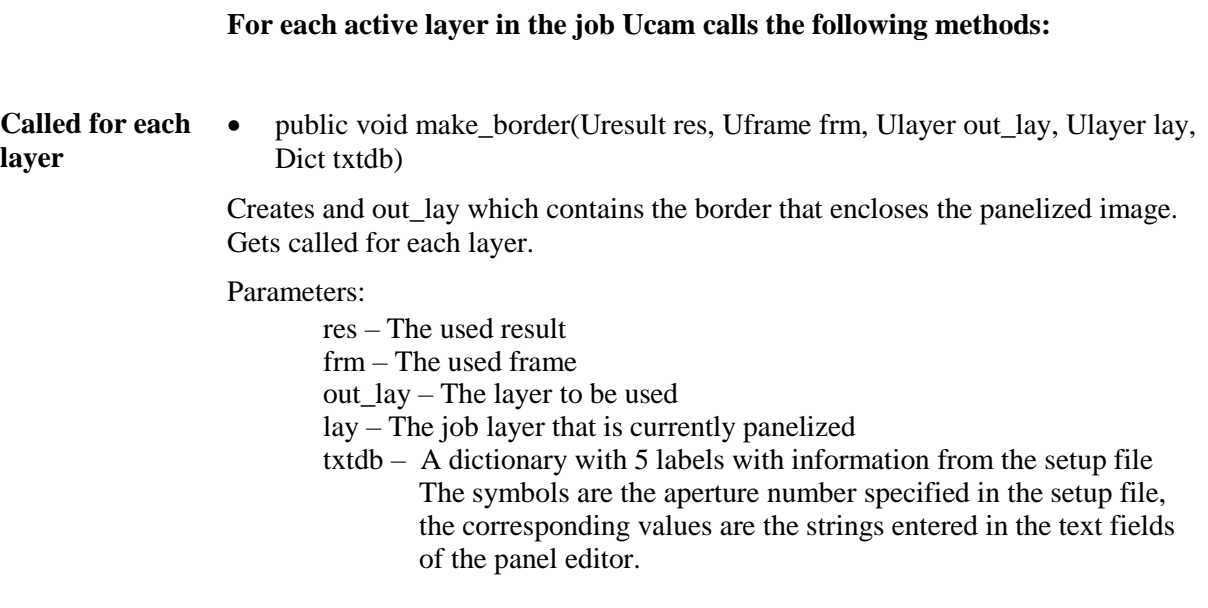

 public void add\_before(Uresult res, Uframe frm, Ulayer out\_lay, Ulayer inp\_lay)

Dummy method, added to have another hook for customizing. Gives the opportunity to add special features to the border layer (out\_lay) created in the make\_border method. Gets called for each layer.

This method is called before the actual input of the job blocks.

Parameters:

res – The used result frm – The used frame out\_lay – The layer to be used inp\_lay – The job layer that is currently panelized

public void add\_coupons(Uframe frm, Uayer outlay, Ulayer lay)

Adds all the coupons out of the coupons list to the outlay. The positions of the coupons were calculated in the calc\_coupon\_position method. If the backlayer contains information at this position a negative rectangle is cut out of the outlay. The size of the rectangle is the enclosing box of the coupon job (spread a little bit). If the coupon job contains an outline layer, the enclosing box of that layer is taken. Gets called for each layer.

Parameters:

frm – The used frame out\_lay – The layer contains frame + step&repeat image lay – The layer; only the single image

## PanelPlus and its public hooks, *Continued*

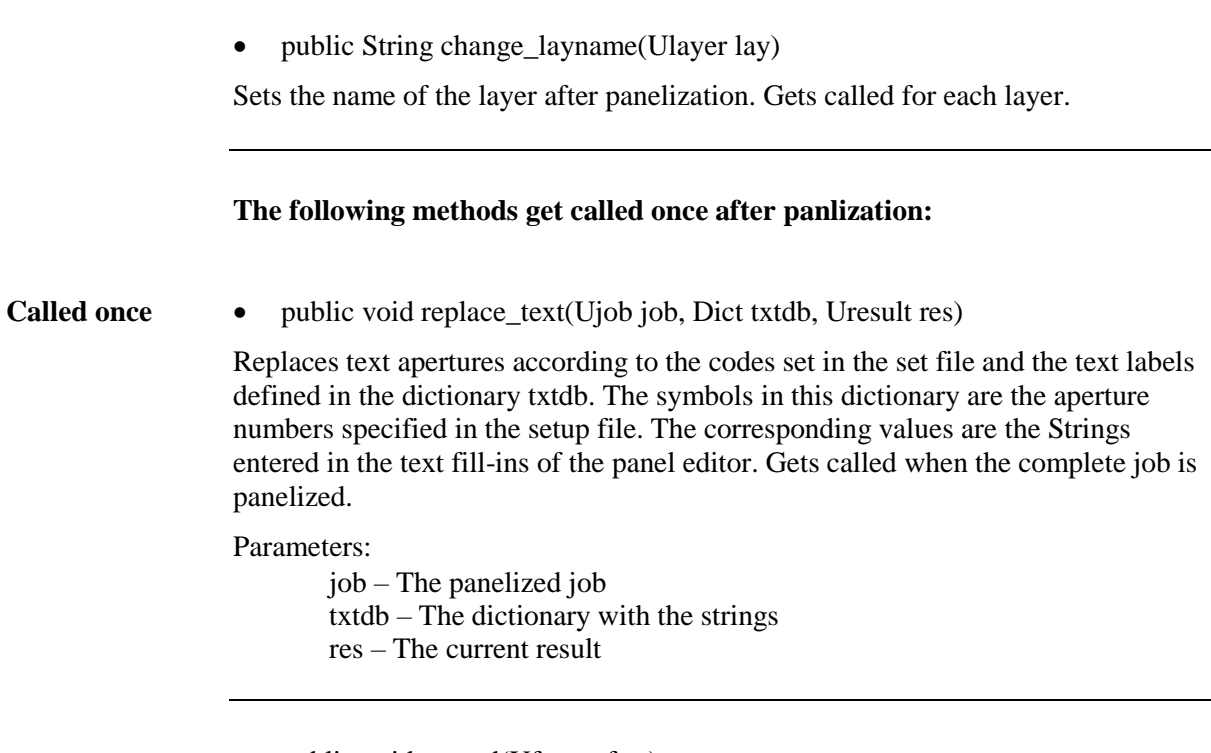

• public void sr\_end(Uframe frm)

Dummy method, added to have another hook for customizing. Gives the possibility to make final changes to the job that is output. At this point, the panelized job is the ucam\_job.

Parameter:

frm – The used frame

public String change\_jobname(Ujob job)

Sets the name of the job after panelization.

Parameter:

job – The current job

### Exercise: PrintPanel

*/\**

**Task**

Make a *Upanel* subclass, which retains the original PanelPlus functionality, but prints out a message during each step.

**The code**

```
* PrintPanel.java
 *
 * Copyright (c) 2016 Ucamco NV All rights reserved.
 */
// Defines the package this class resides in.
// This should be the first line of code in the source file.
package com.company.ucam.panels;
// Standard Ucam packages.
import com.barco.ets.ucam.dtl.*;
import com.barco.ets.ucam.ui.*;
import com.barco.ets.ucam.hypertool.*;
/**
 * Custom Upanel subclass which prints out a message
 * when each of the Upanel methods is called.
 */
public class PrintPanel extends Upanel$CO {
   public void fill_job_list() {
    System.out.println("fill_job_list()");
    super.fill job list();
   }
  public Uresult calc result (Upanelparam pan, Uframe frm,
boolean multi, boolean lshape) {
     System.out.println("calc_result(Upanelparam, Uframe, 
boolean, boolean)");
    return super.calc result(pan, frm, multi, lshape);
   }
```

```
public void calc offset(Uresult res, Uframe frm, String
              pos, String place) {
                   System.out.println("calc_offset(Uresult, Uframe, 
              String)");
                  super.calc offset(res, frm, pos, place);
                 }
                public void calc offset(Uresult res, Uframe frm, String
              pos, Upoint place) {
                  System.out.println("calc_offset(Uresult, Uframe,
              Upoint)");
                  super.calc offset(res, frm, pos, place);
                 }
                public void fill coupon list(Uframe frm, Uresult res) {
                  System.out.println("fill coupon list(Uframe, Uresult)");
                  super.fill coupon list(frm, res);
                 }
                public void calc coupon positions (Uframe frm, Uresult res)
              {
                   System.out.println("calc_coupon_positions(Uframe, 
              Uresult)");
                  super.calc coupon positions(frm, res);
                 }
                public void make background(Uresult res, Uframe frm, double
              routclr) {
                  System.out.println("make background(Uresult, Uframe,
              double)");
                  super.make background(res, frm, routclr);
                 }
The code
(continued)
```

```
public void make border(Uresult res, Uframe frm, Ulayer
              out lay, Ulayer lay, Dict txtdb) {
                    System.out.println("make_border(Uresult, Uframe, Ulayer, 
              Ulayer, Dict)");
                   super.make border(res, frm, out lay, lay, txtdb);
                 }
                public void add before(Uresult res, Uframe frm, Ulayer
              out lay, Ulayer inp lay) {
                    System.out.println("add_before(Uresult, Uframe, Ulayer, 
              Ulayer)");
                  super.add before(res, frm, out lay, inp lay);
                 }
                public void add after(Uresult res, Uframe frm, Ulayer
              out lay, Ulayer inp lay) {
                    System.out.println("add_after(Uresult, Uframe, Ulayer, 
              Ulayer)");
                  super.add after(res, frm, out lay, inp lay);
                 }
                public void add coupons (Uframe fr, Ulayer outlay, Ulayer
              lay) {
                   System.out.println("add_coupons(Uframe, Ulayer, 
              Ulayer)");
                  super.add coupons(fr, outlay, lay);
                 }
                public String change layname(Ulayer lay) {
                   System.out.println("change layname(Ulayer)");
                  return super.change layname(lay);
                 }
The code
(continued)
```

```
public void replace text(Ujob job, Dict txtdb, Uresult res)
               {
                    System.out.println("replace_text(Ujob, Dict, Uresult)");
                   super.replace text(job, txtdb, res);
                  }
                public void sr end(Uframe frm) {
                   System.out.println("sr_end(Uframe)");
                   super.sr end(frm);
                 }
                 public String change_jobname(Ujob job) {
                    System.out.println("change_jobname(Ujob)");
                   return super.change jobname(job);
                 }
               }
The code
(continued)
```
Store the file as *sources/com/company/ucam/panels/PrintPanel* in the HOME directory.

```
/*
 * UcamPanels.java
 *
 * Copyright (c) 2016 Ucamco NV All rights reserved.
 */
// Allows to locate the custom panel classes.
import com.company.ucam.panels.*;
// Standard Ucam packages.
import com.barco.ets.ucam.dtl.*;
import com.barco.ets.ucam.ui.*;
import com.barco.ets.ucam.hypertool.*;
```
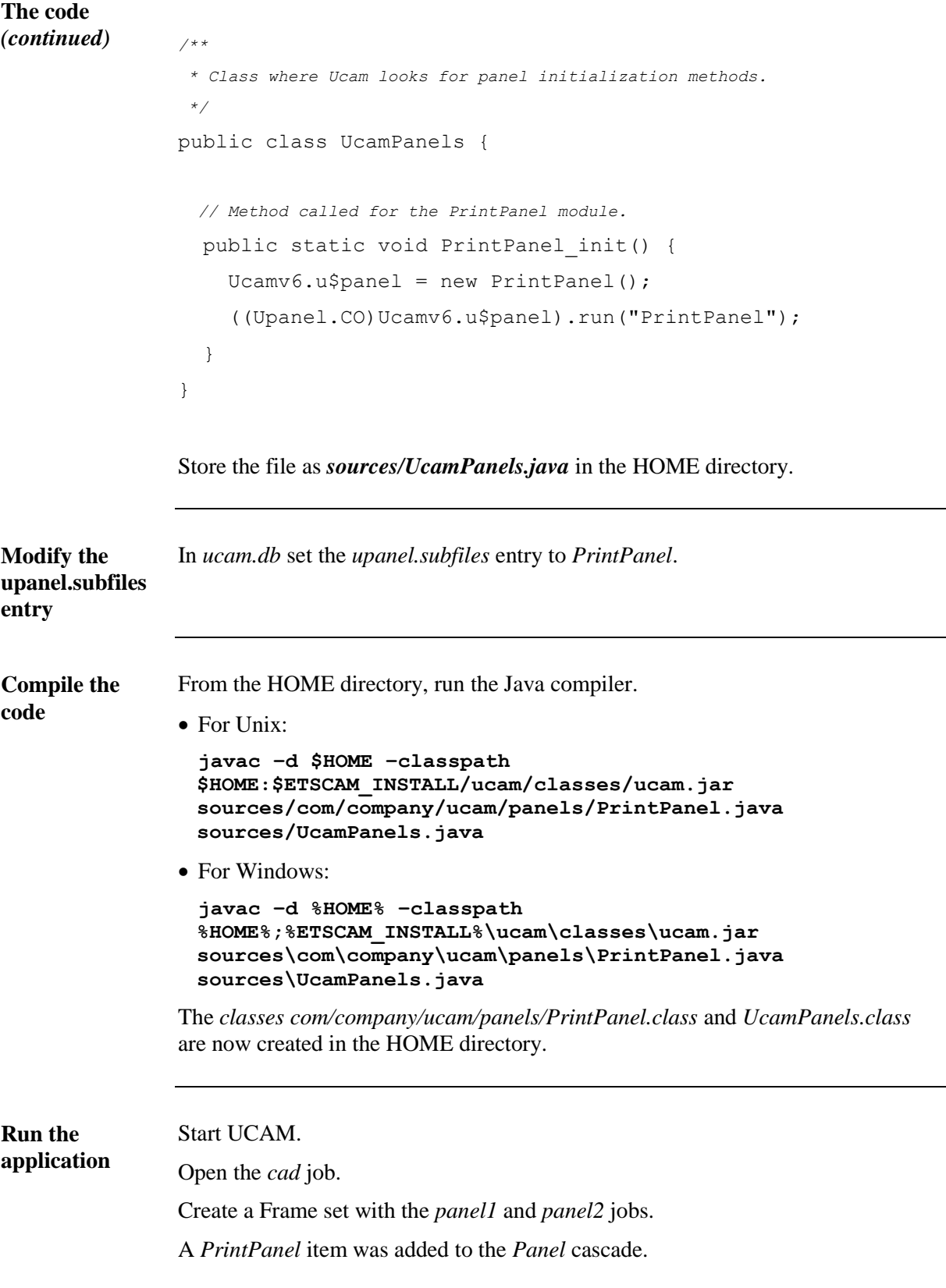

**Run the application** *(continued)*

Select the *PrintPanel* item.

Create a panel using the Frame set.

When running through the PanelPlus flow, the messages are print out in the terminal window.

### Exercise: DrillCouponPanel

*/\**

**Task**

Make a *Upanel* subclass, which defines a coupon called "DrillCoupon" containing a single flash of each of the used circular apertures of the drill layers.

**The code**

```
* DrillCouponPanel.java
 *
 * Copyright (c) 2016 Ucamco NV All rights reserved.
 */
// Defines the package this class resides in.
// This should be the first line of code in the source file.
package com.company.ucam.panels;
// Standard Ucam packages.
import com.barco.ets.ucam.dtl.*;
import com.barco.ets.ucam.ui.*;
import com.barco.ets.ucam.hypertool.*;
/**
 * Custom Upanel subclass which overloads the
 * fill_coupon_list method.
 */
public class DrillCouponPanel extends Upanel$CO {
  /**
    * Fills up the coupons list with all the coupons
    * for this panel.
    * A new Ucoupon is constructed for the 'DrillCoupon'
    * coupon.
    */
```

```
public void fill coupon list(Uframe frm, Uresult res) {
                     super.fill_coupon_list(frm, res);
                     if (coupons == null) {
                       return;
                     }
                     Ucoupon coupon = new Ucoupon("DrillCoupon");
                     coupon.setjob(make_coupon_job(frm));
                     coupons.add(coupon);
                   }
                   /**
                    * Create a job for the DrillCoupon.
                    * The job contains one drillLayer.
                   */
                   public Ujob make_coupon_job(Uframe frm) {
                    // Create a drill layer.
                     Udrilayer couponLayer = (Udrilayer)Udrilayer.cO.create();
                     if (couponLayer == null) {
                       return null;
                     }
                    // Create a job.
                     Ujob couponJob = Ujob.cO.create();
                    if (couponJob == null) {
                       return null;
                     }
                     couponLayer.setactive(true);
                    // For each of the drill layers in the job to panelize,
                    // add the drill apertures to the couponLayer.
                     Ujob job;
                     Udrilayer lay;
The code
(continued)
```

```
for (int i = 1; i \le jobs.count(); ++i) {
                      job = (Ujob)jobs.get(i);for (int j = 1; j \le j ob.numlayers("drill"); ++j) {
                          lay = (Udrilayer)job.getlayer("drill", "", j);
                         add drills(lay, couponLayer);
                       }
                     }
                    // Flash each of the drill apertures once.
                    Uape ape = \text{couponLayer}. \text{firstape}();
                     double pos = 0;
                    for (int i = 1; i <= couponLayer.numapes(); ++i) {
                       ape.flash(0, pos);
                      pos += 100*Ucamv6. PCT mil();
                      ape = ape.next();
                     }
                    // Add the resulting layer to the job.
                     couponJob.addlayer(couponLayer);
                     return couponJob;
                   }
                  /**
                    * Look for all the flashed circular apertures in the layer
                    * and add them to the couponLayer.
                   */
                   public void add_drills(Udrilayer lay, Udrilayer 
                     couponLayer) {
                     Uape ape = lay.firstape();
                     Uape cirApe;
The code
(continued)
```
for (int i = 1; i  $\le$  lay.numapes(); ++i) { if (ape.is it("cir") && !ape.reverse() && (ape.numobj("f") != 0)) { cirApe = couponLayer.apesearch(ape, ""); if (cirApe ==  $null)$  {  $circ$  = ape.copydef(); couponLayer.addape(cirApe); } } ape =  $ape.next()$ ; } } } **The code** *(continued)*

> Store the file as *sources/com/company/ucam/panels/DrillCouponPanel* in the HOME directory.

```
/*
 * UcamPanels.java
 *
 * Copyright (c) 2016 Ucamco NV All rights reserved.
 */
// Allows to locate the custom panel classes.
import com.company.ucam.panels.*;
// Standard Ucam packages.
import com.barco.ets.ucam.dtl.*;
import com.barco.ets.ucam.ui.*;
import com.barco.ets.ucam.hypertool.*;
/**
 * Class where Ucam looks for panel initialization methods.
 */
```
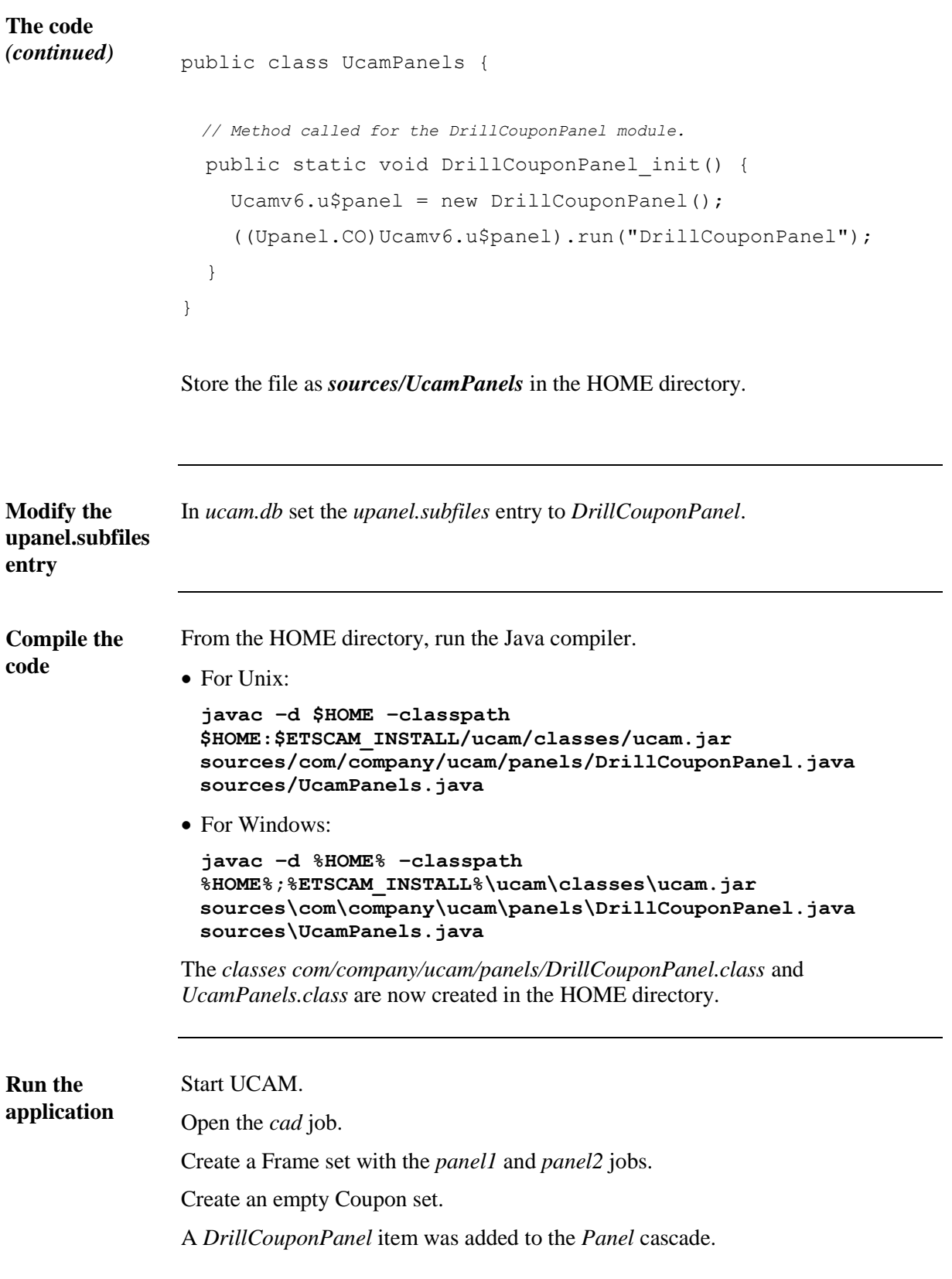

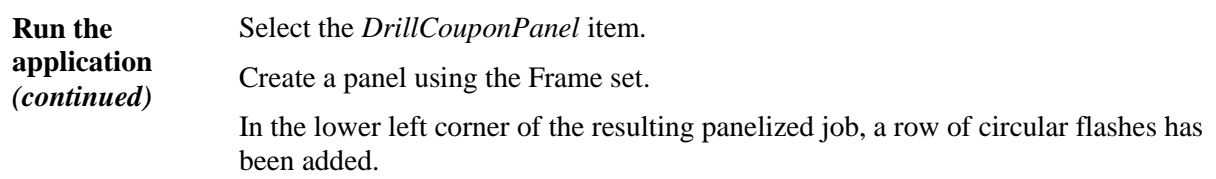

# Chapter 6 – Standalone UCAM modules

## Overview

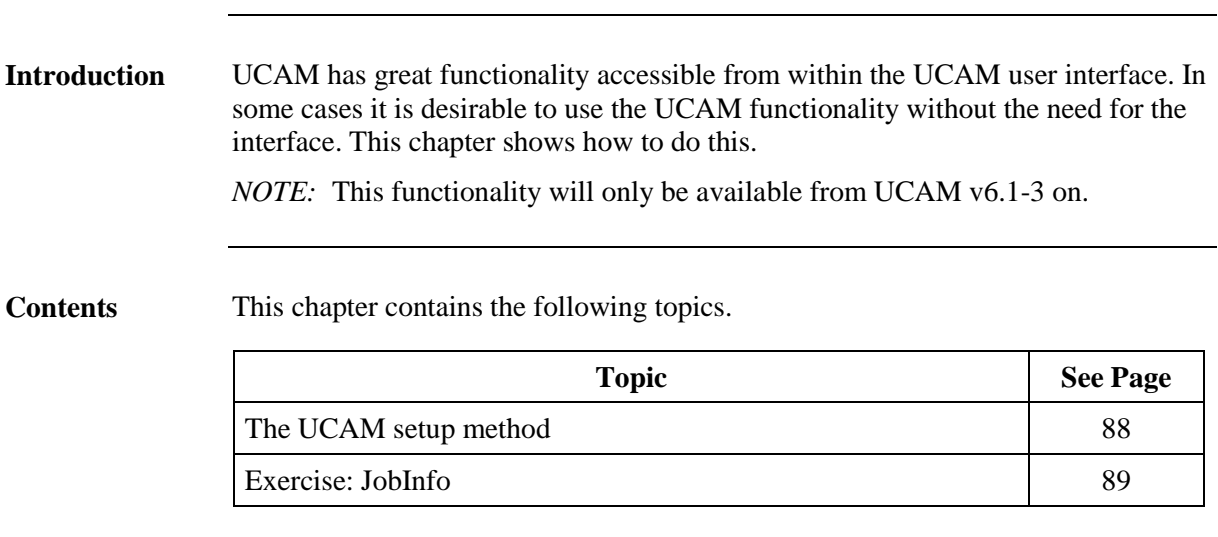

# The UCAM setup method

When starting UCAM, a number of steps are performed to initialize and load the necessary libraries (both Java and native). This setup step can be called using the *Ucam.setup()* method. This is a class method, which can be called upon the *Ucam* class. **Description**

### Exercise: JobInfo

**Task**

Write an application, which allows the user to open a job file and displays the information in a window.

**The code**

```
/*
 * JobInfo.java
 *
 * Copyright (c) 2016 Ucamco NV All rights reserved.
 */
// Defines the package this class resides in.
// This should be the first line of code in the source file.
package com.company.ucam.jobinfo;
// Standard Ucam packages.
import com.barco.ets.ucam.dtl.*;
import com.barco.ets.ucam.ui.*;
import com.barco.ets.ucam.hypertool.*;
// Need to import because in the standard package.
import Ucam;
// Additional packages needed.
import javax.swing.*;
import java.awt.event.*;
import java.io.*;
/**
 * Implements a window with a menubar and an area to display
 * the job information.
 */
public class JobInfo extends JFrame {
  // The info area.
   JTextArea textArea;
```

```
 // The fileChooser for the open and save buttons.
                    JFileChooser fileChooser;
                    /**
                     * Starts up the application.
                     */
                    public static void main(String[] args) {
                      Ucam.setup();
                     // Create a new window and display it.
                      new JobInfo().setVisible(true);
                    }
                    /**
                     * Constructs a new frame and creates the user interface.
                     */
                    public JobInfo() {
                     // Create a window with title 'JobInfo'.
                      super("JobInfo");
                      // Make sure the application stops when the user closes
                      // the window.
                      addWindowListener(new WindowAdapter() {
                         public void windowClosing(WindowEvent e) {
                           System.exit(0);
                         }
                      });
                      // Create a menubar with a 'File' menu.
                      // The file menu has 3 items :
                      // - Open
                      // - Save
                     // - Quit
The code
(continued)
```

```
JMenuBar menuBar = new JMenuBar();
                    JMenu fileMenu = new JMenu("File");
                    JMenuItem item = new JMenuItem("Open");
                    item.addActionListener(new ActionListener() {
                      public void actionPerformed(ActionEvent e) {
                        openJob();
                      }
                    });
                    fileMenu.add(item);
                    item = new JMenuItem("Save");
                    item.addActionListener(new ActionListener() {
                      public void actionPerformed(ActionEvent e) {
                       saveText();
                      }
                    });
                    fileMenu.add(item);
                    fileMenu.addSeparator();
                    item = new JMenuItem("Quit");
                    item.addActionListener(new ActionListener() {
                      public void actionPerformed(ActionEvent e) {
                        System.exit(0);
                      }
                    });
                    fileMenu.add(item);
                    menuBar.add(fileMenu);
                   setJMenuBar(menuBar);
The code
(continued)
```

```
 // Create the info area.
                    textArea = new JTextArea(15, 80);
                     textArea.setEditable(false);
                     // Add the info area through a scrollpane to the window.
                     getContentPane().add(new JScrollPane(textArea));
                     // Initialize the filechooser.
                      fileChooser = new JFileChooser();
                     pack();
                   }
                   /**
                    * Asks the user to select a job, opens it and displays the
                    * information.
                 *
                    * Called when the 'Open' item is selected.
                    */
                   private void openJob() {
                     // Check if a file was selected.
                      if (fileChooser.showOpenDialog(this) == 
                      JFileChooser.APPROVE_OPTION) {
                        String fileName = null;
                        try {
                          fileName = fileChooser.getSelectedFile()
                             .getCanonicalPath();
                        } catch (Exception e) {
                          return;
                        }
The code
(continued)
```

```
 // Read in the job.
                        Ujob job = Ujob.cO.read(fileName);
                       if (job == null) {
                          System.out.println("Invalid job file");
                          return;
                        }
                      // Get information regarding the job.
                       textArea.setText("Job name : " + job.name() + "\n");
                        textArea.append("Customer : " + job.customer() + "\n");
                        int numLayers = job.numlayers();
                        textArea.append("Number of layers : " + numLayers + 
                         "\n\n\langle n \rangle n";
                        Ucamobj layer;
                      // Get information for each layer.
                       for (int i = 1; i \le numLayers; ++i) {
                          layer = job.getlayer("all", "", i);
                         textArea.append("Layer " + i + " : " + layer.name() +
                           "\n\langle n" \rangle;
                          textArea.append("File specification : " + 
                           layer.spec() + "\n\n\cdot";
                          textArea.append("\n");
                        }
                      }
                   }
The code
(continued)
```

```
 /**
                   * Asks the user for a file to save the job information to.
                 *
                   * Called when the 'Save' item is selected.
                   */
                   private void saveText() {
                     if (fileChooser.showSaveDialog(this) == 
                     JFileChooser.APPROVE_OPTION) {
                      File file = fileChooser.getSelectedFile();
                       file.getParentFile().mkdirs();
                       try {
                          PrintWriter pw = new PrintWriter(new 
                            BufferedWriter(new FileWriter(file)));
                          pw.print(textArea.getText());
                          pw.close();
                       } catch (IOException e) {
                 }
                     }
                   }
                }
                Store the file as com/company/ucam/jobinfo/JobInfo.java in the HOME directory.
                From the HOME directory, run the Java compiler.
                • For Unix:
                 javac –d $HOME –classpath 
                 $HOME:$ETSCAM_INSTALL/ucam/classes/ucam.jar
                 sources/com/company/ucam/jobinfo/JobInfo.java
                 For Windows:
                 javac –d %HOME% –classpath 
                 %HOME%;%ETSCAM_INSTALL%\ucam\classes\ucam.jar
                 sources\com\company\ucam\jobinfo\JobInfo.java
                The class com/company/ucam/jobinfo/JobInfol.class is now created in the HOME 
                directory.
The code
(continued)
Compile the 
code
```
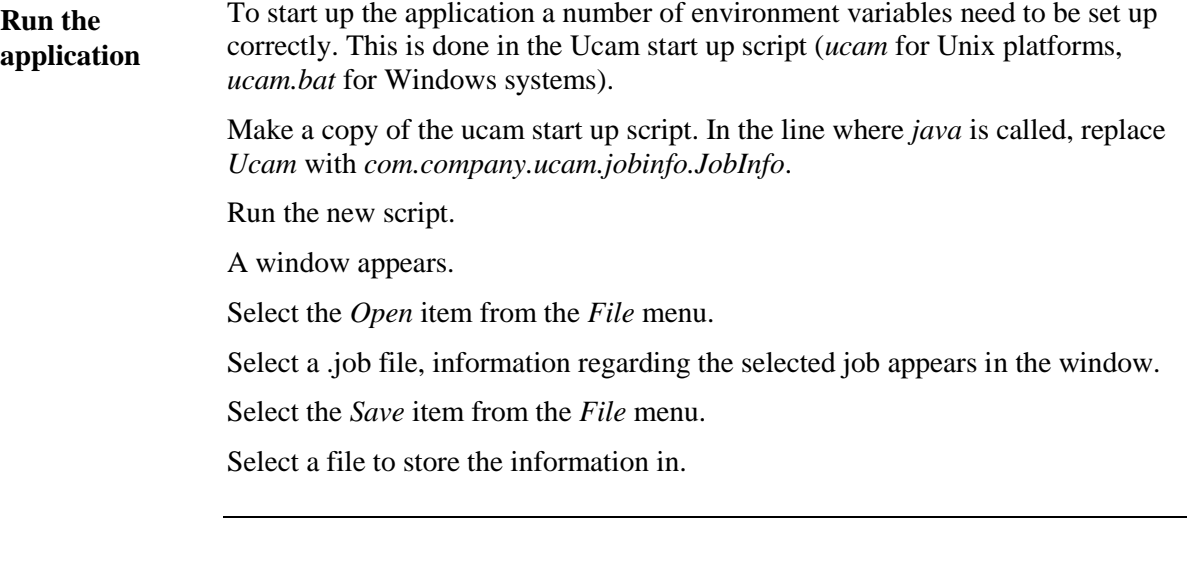